# Learnius ご利用ガイド

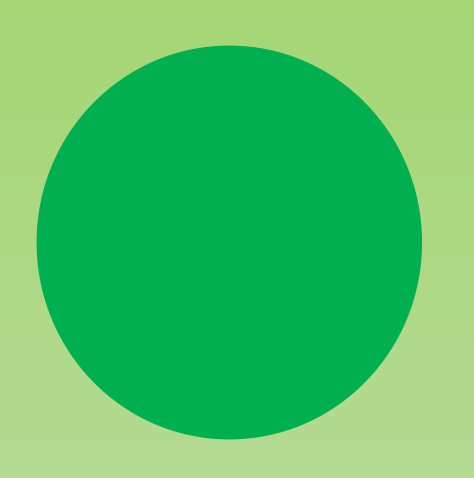

## 〜教育ご担当者様⽤〜

# INDEX

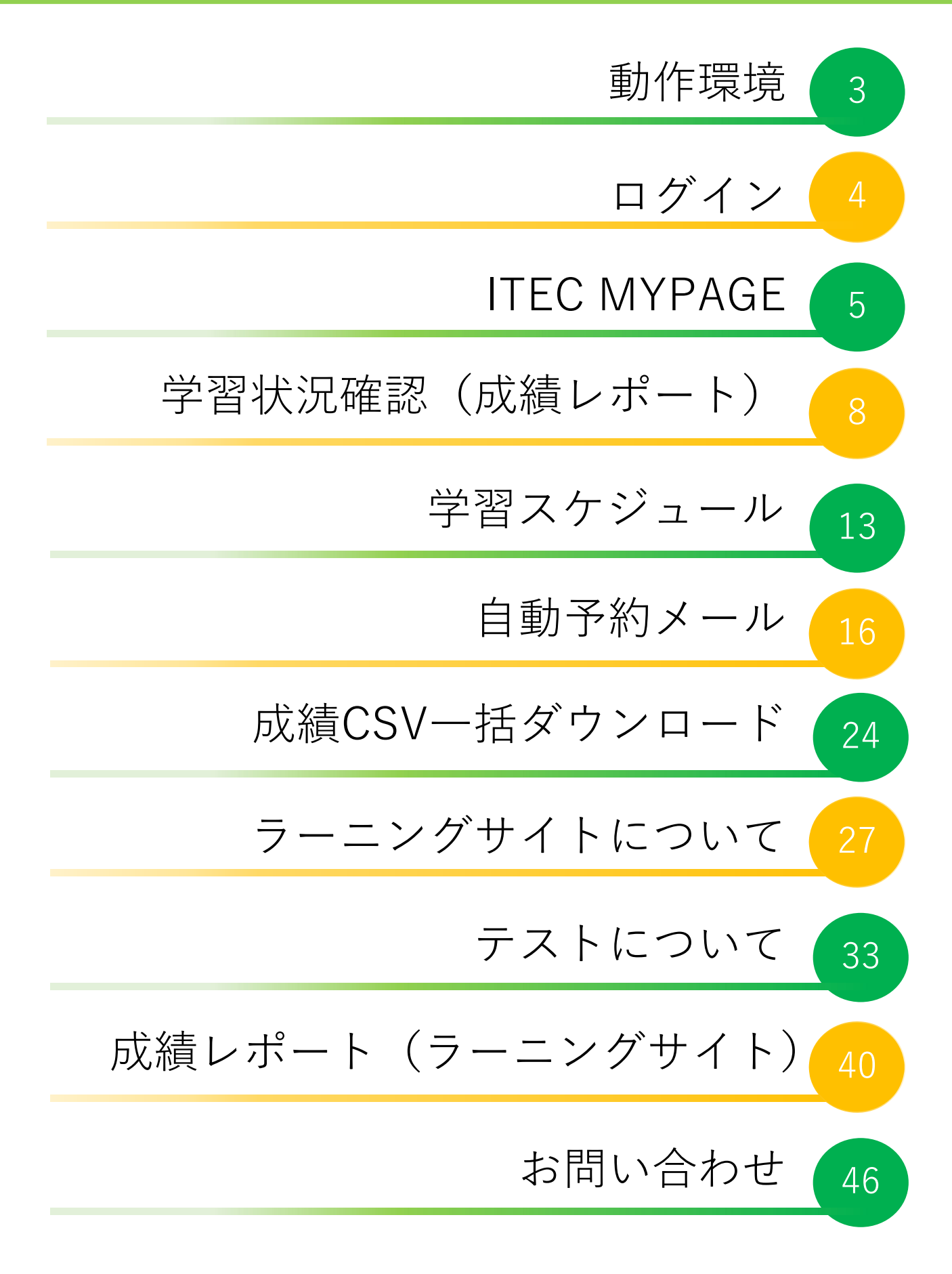

# 動作環境

■Windows Microsoft Edge最新版 FireFox 最新版 Chorme 最新版

■Mac Safari 最新版

### ■iOS

Safari 最新版(iPad/iPhoneともに)

■Android OS 7.0 以上

※記載している動作環境および、利用条件以外でのご利用は、動作保障をしてお りません

上記以外の環境でのご利用に関してましては自己責任にてよろしくお願いいた します

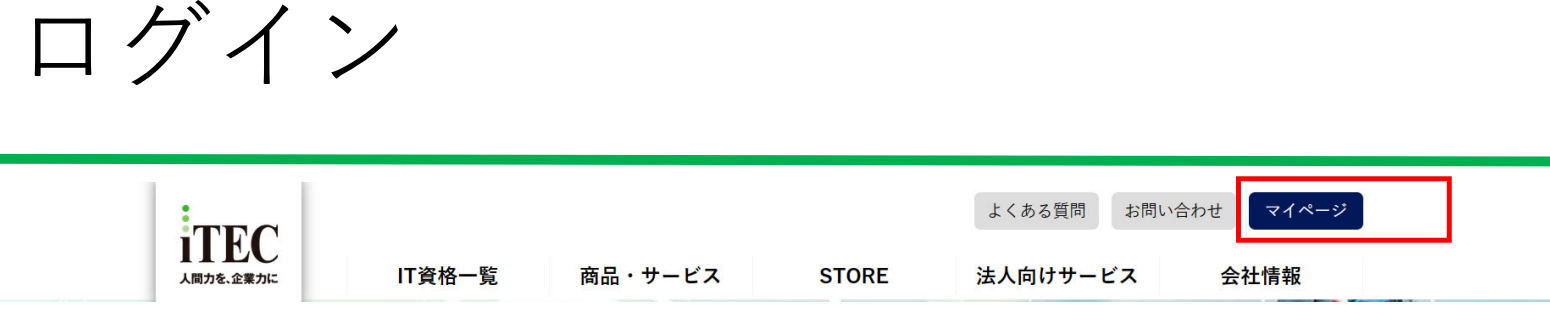

http://www.itec.co.jp/にアクセスし、マイページを押します

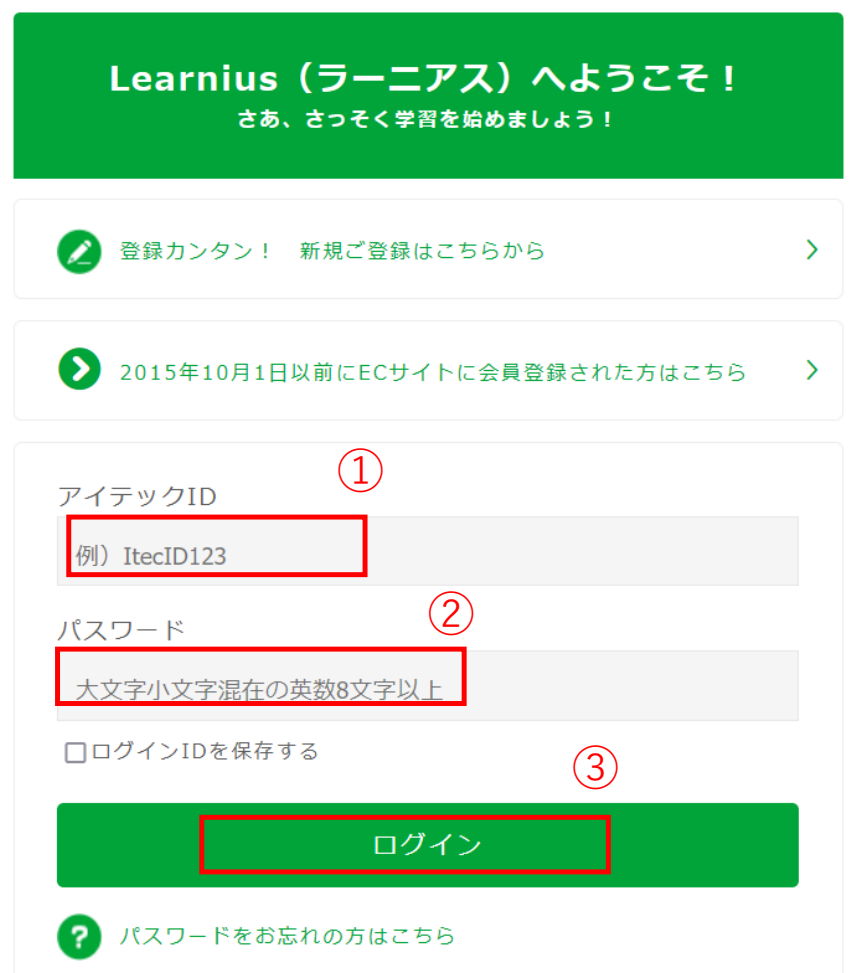

ログイン画⾯が表⽰されるので『①アイテックID』と『②パスワー ド』を入力し、

『③ログイン』ボタンを押します

# ITEC MYPAGE

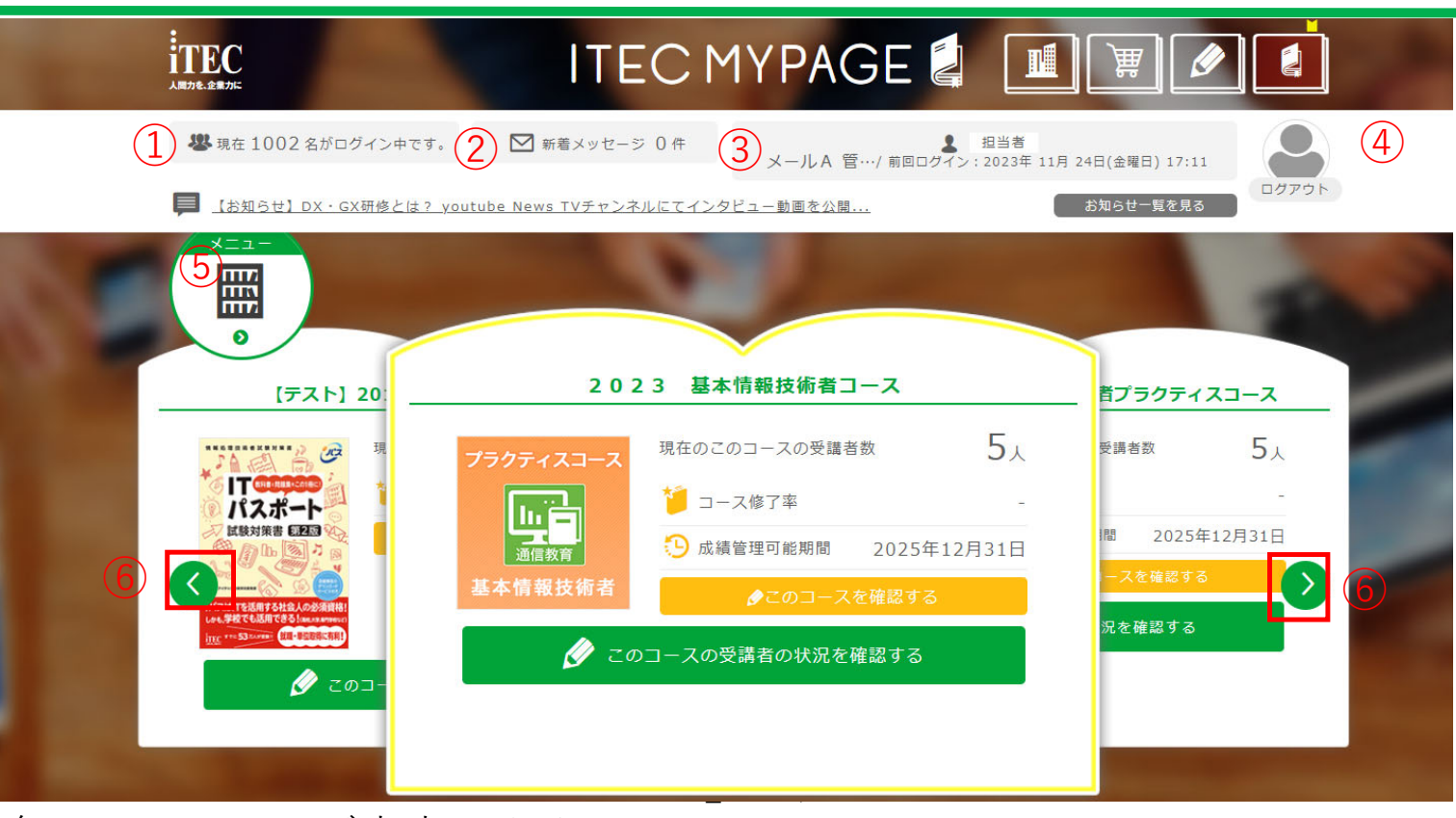

各項目についてご案内します

①学習⼈数

リアルタイムで学習中の方の人数が表示されます

②新着メッセージ

Learnius内で送られた未読のメッセージの件数が表⽰されます ③ログイン情報

ログインされたアカウントのお名前と前回ログイン日時が表示されま す

④受講者情報

アイコンをクリックするとプロフィールの編集ができます

⑤メニュー

ITEC MYPAGEで利用できるコースやサービスの一覧、各種設定等が行 える画面

表示されます(詳細項目については別途ご説明)

⑥切替ボタン

表示されているコースやサービスを切り替えるためのボタンです

# ITEC MYPAGE

前ページ5の「メニュー」選択後の画面についてご案内します

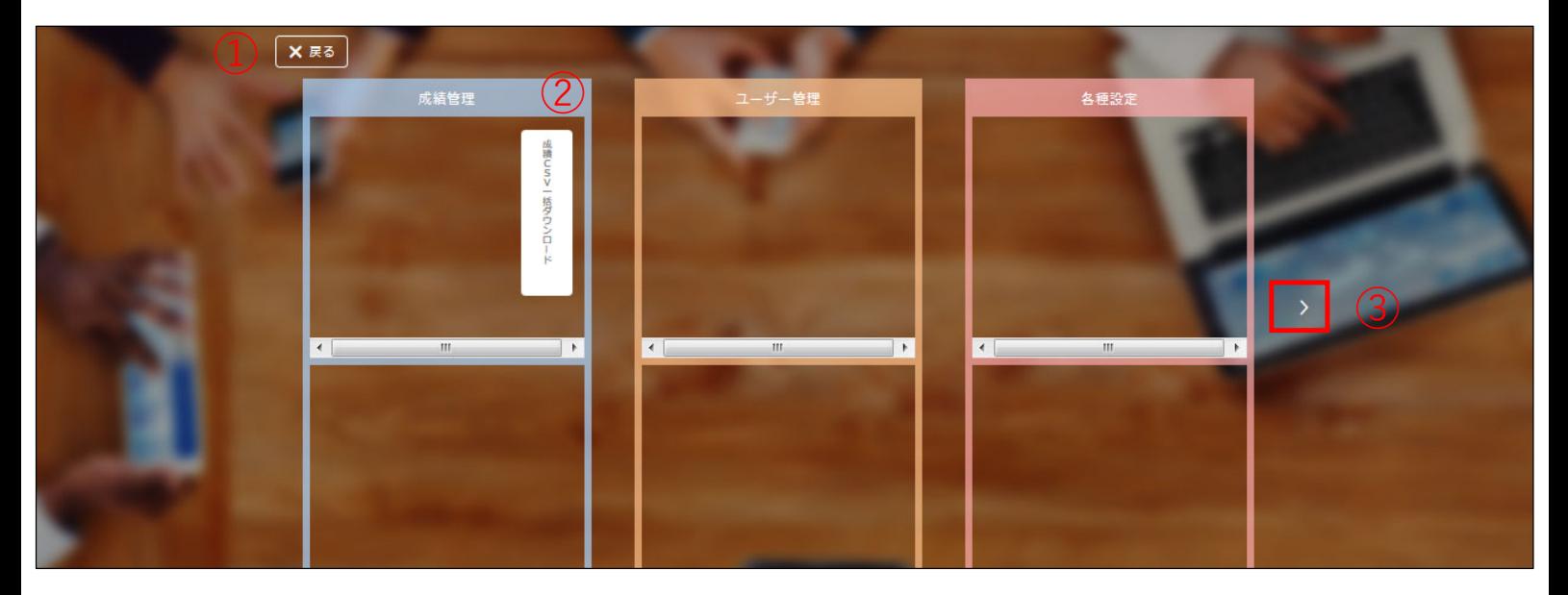

①「戻る」ボタン ボタンを押すと、前ページのMYPAGEに戻ります

②メニュー(本棚)

ご利用可能なコースやメニューが本棚に表示されています 現在の本棚は以下になります

- ・成績管理
- ・ユーザー管理
- ・各種設定
- ・ストア情報

③切替ボタン

表示されているメニューを切替えるためのボタンです

# ITEC MYPAGE

「ITEC MYPAGE」上部のナビゲーションボタンについてご案内しま す

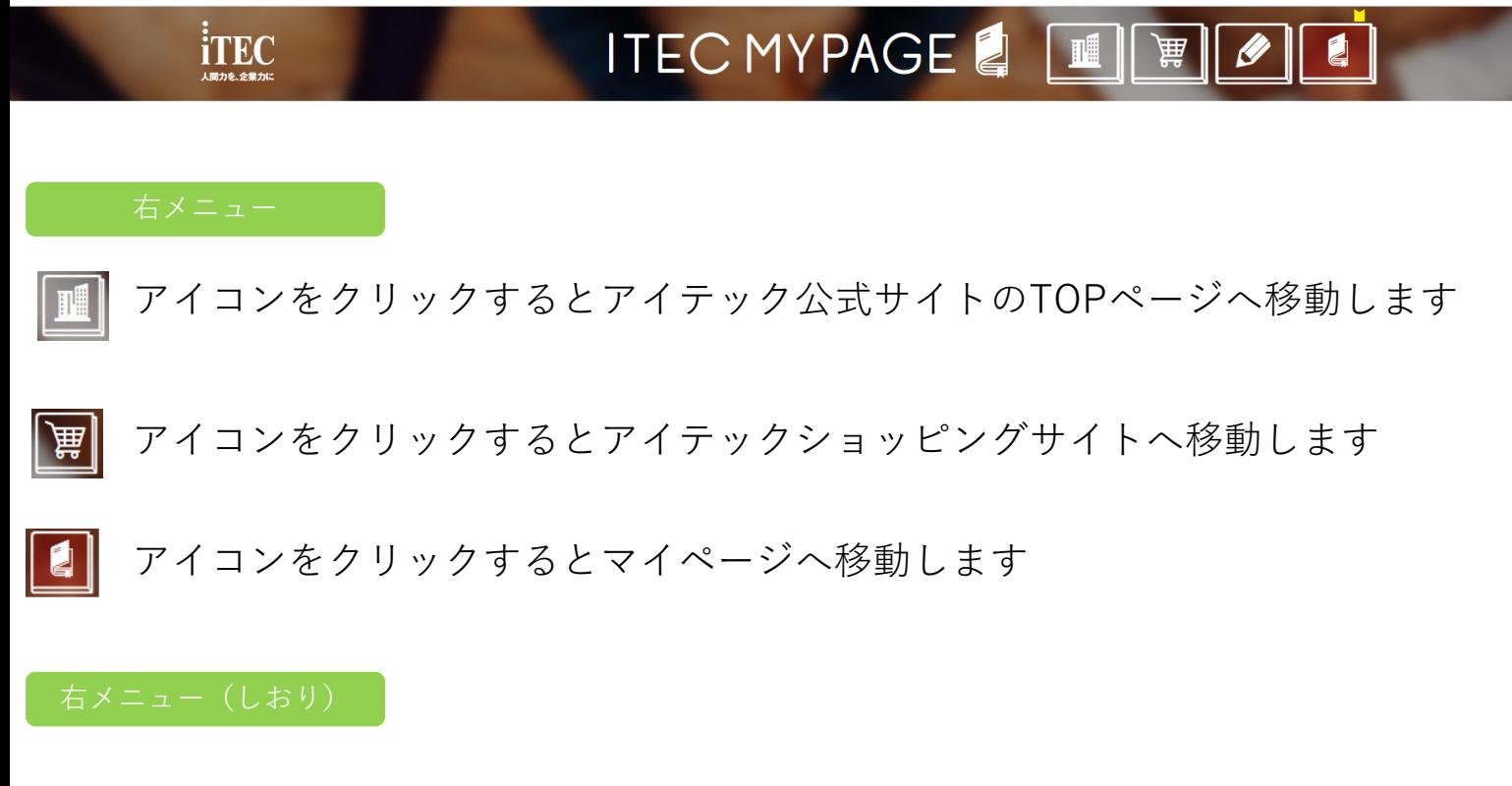

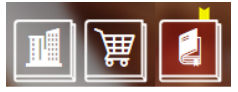

右メニューでは閲覧しているページに黄色いしおりが表示され 自分が現在どのページを見ているのか一目でご確認いただけます

# 学習状況確認 (成績レポート)

#### MYPAGEからコースごとの学習状況を確認する手順をご案内いたします

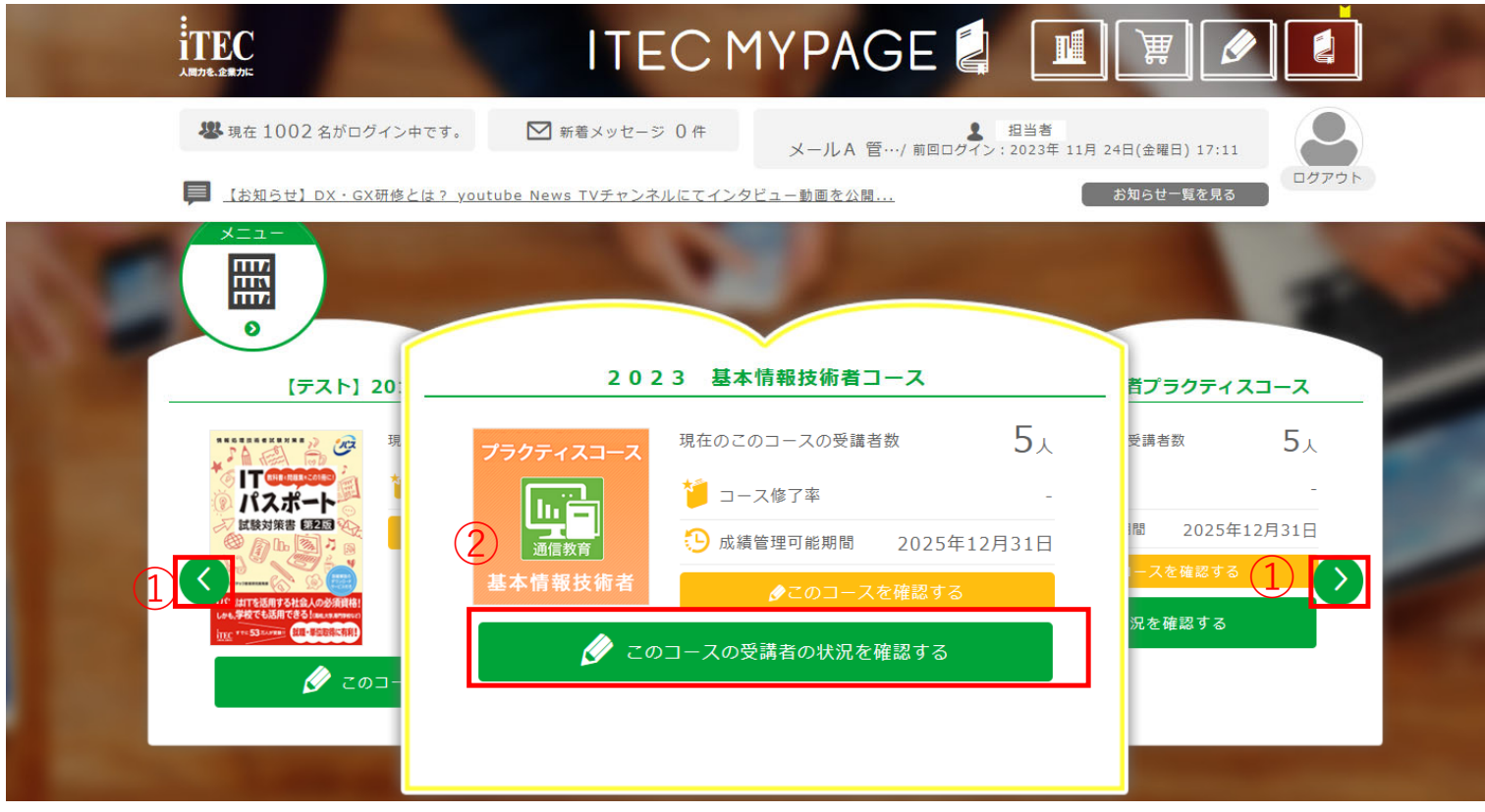

#### ①切り替えボタンを押して、学習状況を確認したいメニューを表⽰させます ②「このコースの受講者の状況を確認する」ボタンを押します

# 学習状況確認 (成績レポート)

「成績レポート」ページが表示されます

富 成績レポート

#### 「2023 基本情報技術者コース」コース

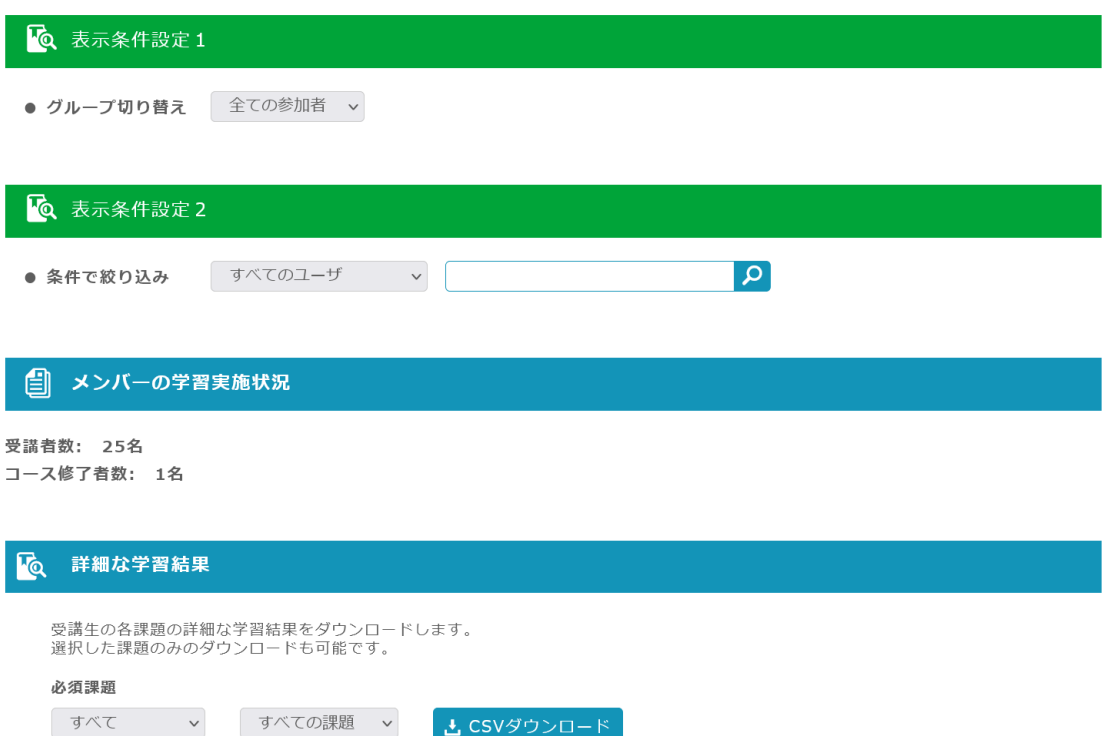

#### りく メンバーの進捗状況

20 > 件表示

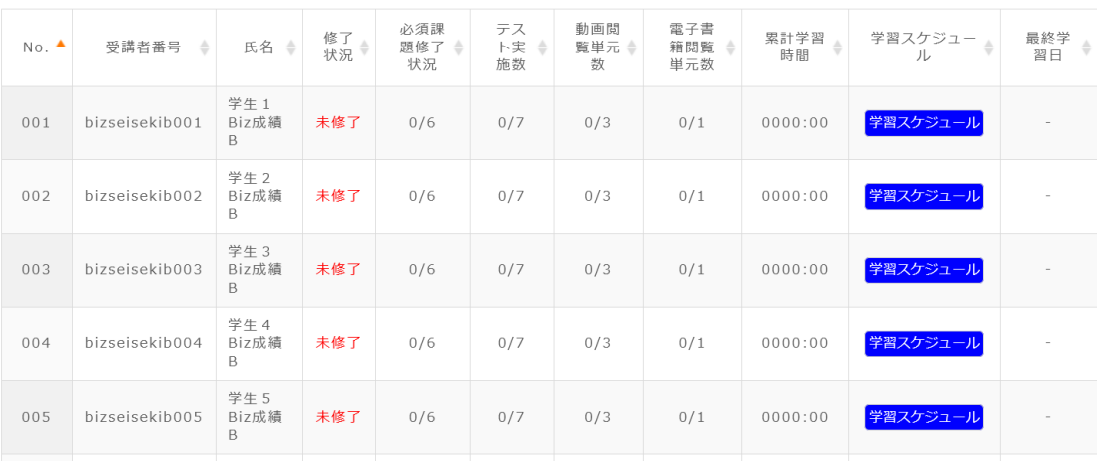

# 学習状況確認(成績レポート)

#### 【成績レポート】

表示条件設定1の説明

**Q** 表示条件設定1

● グループ切り替え 全ての参加者 v

#### 複数グループに属している場合、抽出できます。

表示条件設定2の説明

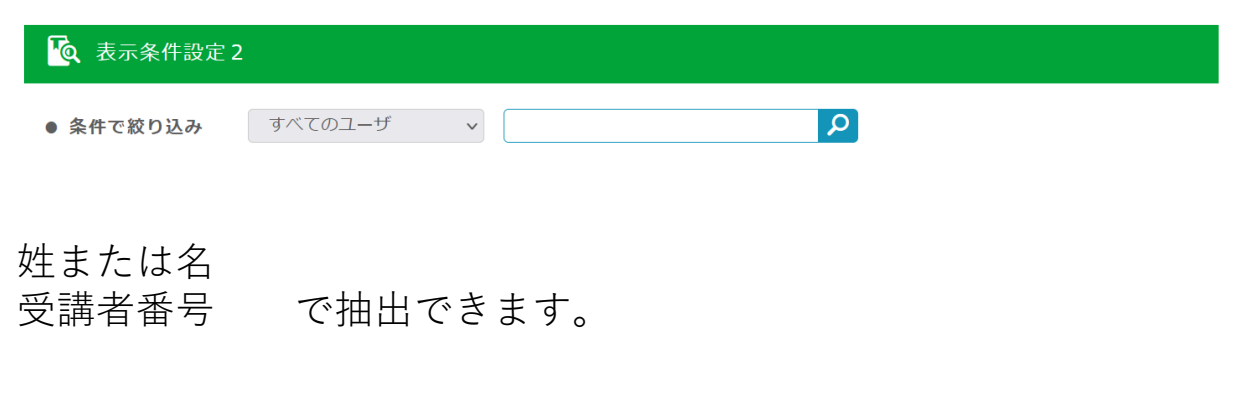

メンバーの学習実施状況の説明

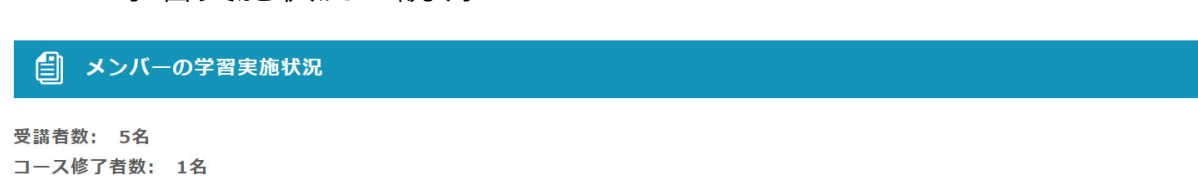

コース修了者数は必須課題があるコースは人数を表示します。 コース指定の条件で判定しています。

# 学習状況確認(成績レポート)

#### 【成績レポート】

詳細な学習結果の説明

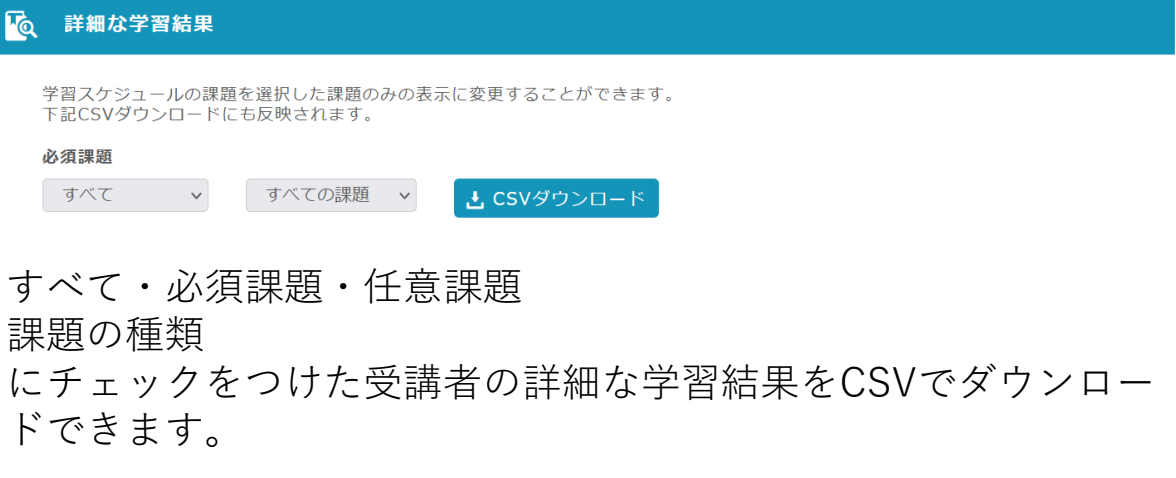

# 学習状況確認 (成績レポート)

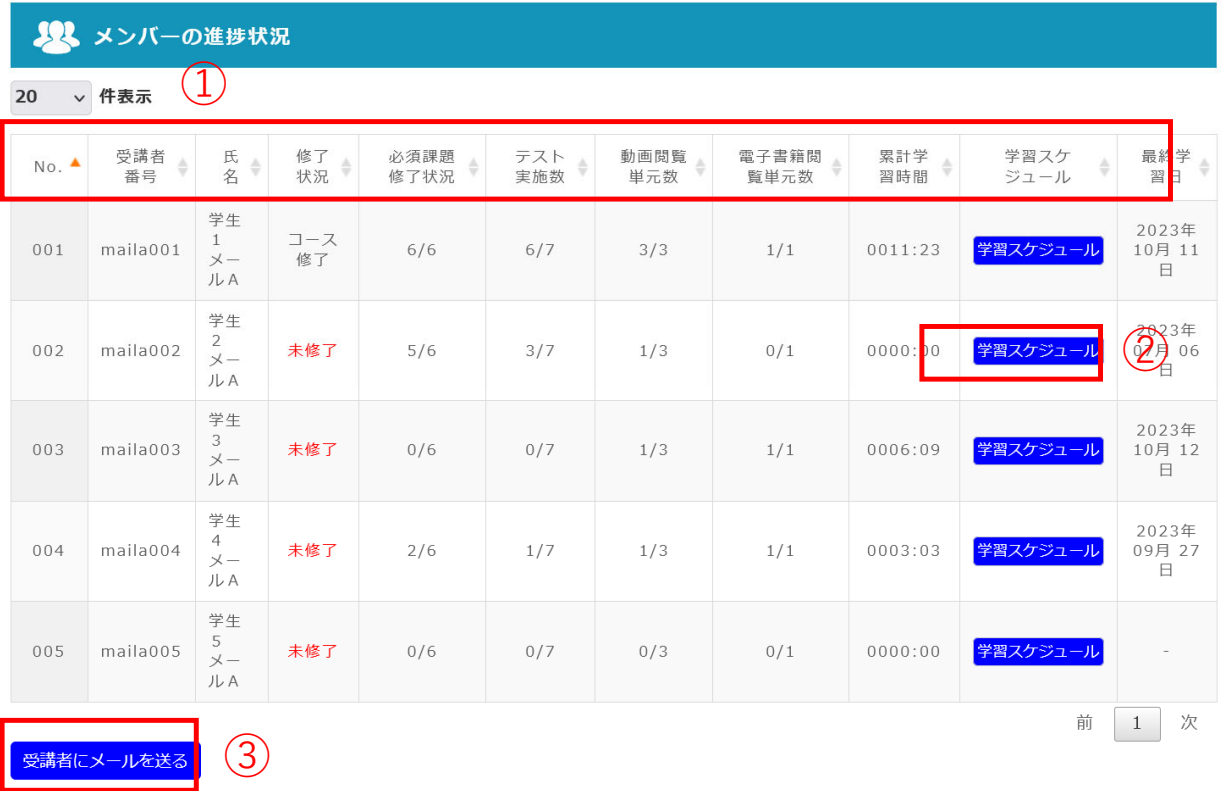

①それぞれソートできます

□修了状況 :コース修了を確認できます

必須課題の修了条件を満たした場合

(FE科⽬A免除コースは規程の学習時間クリアも要)

- □ 必須課題修了状況 : 必須課題の修了数を表示します
- □テスト実施数 :テスト実施数(目標点クリア)を表示します(必須+任 意)
- □動画閲覧単元数:動画単元(コースの目次数)の閲覧数を表示します
- □ 電子書籍閲覧単元数: 電子書籍単元 (コースの目次数) の閲覧数を表示します □累計学習時間 :コース学習時間を表示します

②学習スケジュールボタンクリックで受講生の学習スケジュールページを表示しま す(詳細な個別の成績も確認できます)

③受講者にメールを送るボタンクリックでコース受講⽣へ当システムからメールを 送信できます。送信メールアドレスはご⾃⾝のメールアドレスを設定し送信できま す。

学習スケジュール

#### 「学習スケジュール」ページが表示されます

富 学習スケジュール

#### 2023 基本情報技術者スタンダードコース

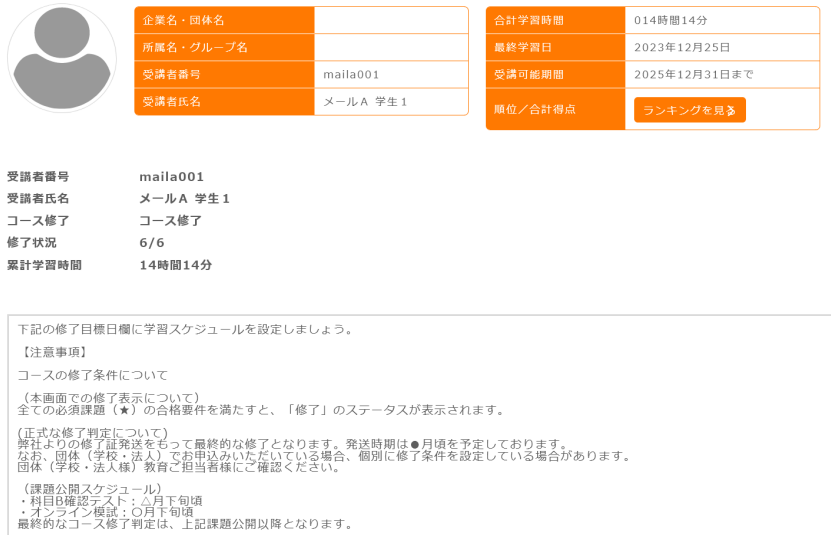

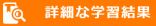

学習スケジュールの課題を選択した課題のみの表示に変更することができます。<br>下記CSVダウンロードにも反映されます。

必須課題

学習スケジュ

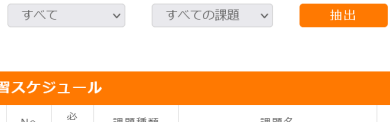

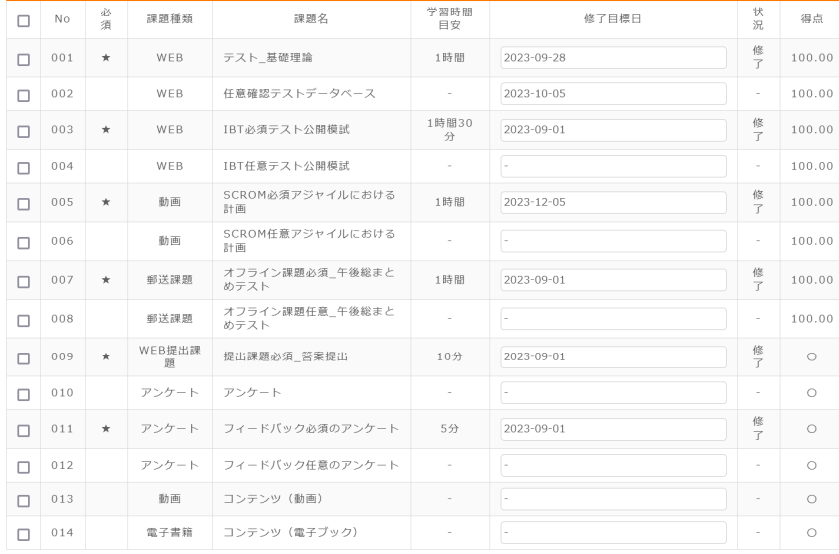

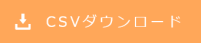

チェックをつけた課題の詳細な学習結果をダウンロードします。

学習スケジュール

【学習スケジュール】

ヘッダの説明

#### 2023 基本情報技術者コース

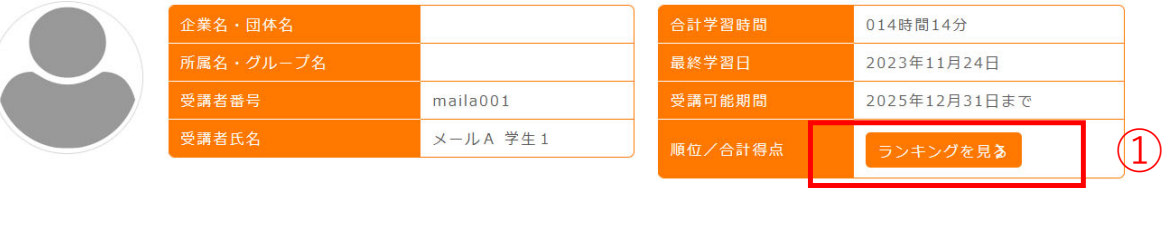

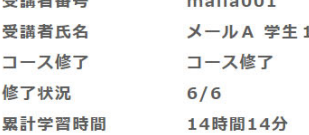

「ランキングを⾒る」ボタンを押すと、受講しているコースの上位10名のスコ アが表示されます

このコースを受講している全受講者の中で、どの位の位置にいるか確認する事 ができます

※10位以下の場合は、一番下に順位とスコアが表示されます ※スコアは必須課題の合計得点です

#### メンバーの学習実施状況の説明

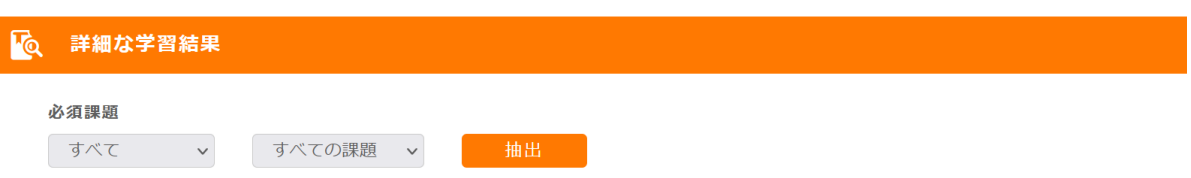

すべて・必須課題・任意課題

課題の種類

にチェックをつけた受講者の詳細な学習結果を抽出し、下部CSV ダウンロードボタンでダウンロードできます。下の学習スケ ジュールも変わります。

14

学習スケジュール

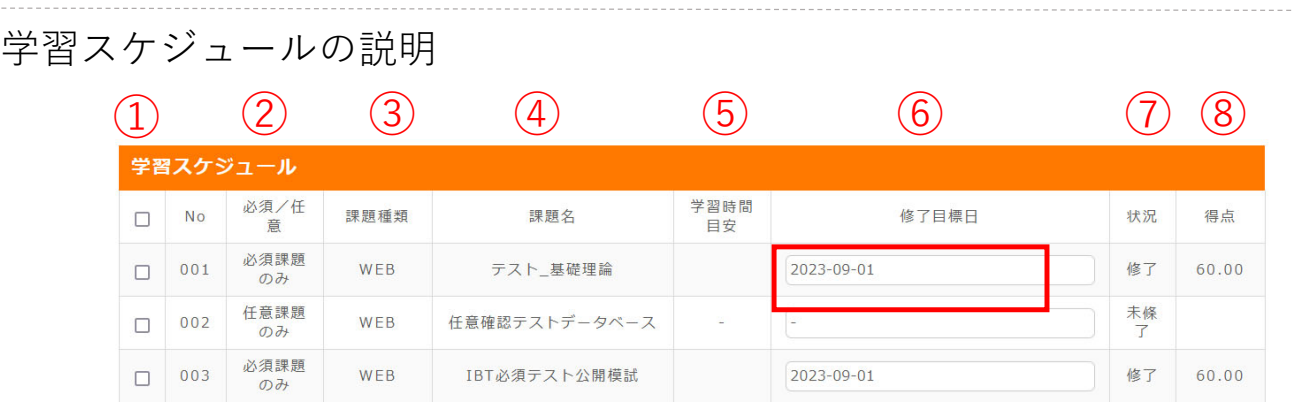

①チェックつけたものを前ページ抽出ボタンにて抽出できます

②必須:必須課題には★がつきます

③課題種類:WEB(テスト)、WEB提出課題、郵送課題、動画、 電⼦ブックなどあります

④課題名:課題名を表⽰します

⑤学習時間⽬安:学習時間⽬安です

⑥修了⽬標⽇:受講者はご⾃⾝独⾃のスケジュールとして修了⽬ 標日を登録できます。成績管理者が当該受講生の修了目標日を上 書きすることもできます。 必須課題については修了目標日を登録することで、次の「状況」 欄にて進捗管理ができるようになります。

⑦状況:修了、未修了、⽬標⽇を過ぎても未修了とわかります。 任意課題は修了条件ではないので「−」を表示します

⑧得点:課題の最⾼点を表⽰します。電⼦ブックを⾒たなど得点 表記にそぐわないものは「○」など表示します

⾃動予約メール

予約一覧の説明

成績レポートの「受講者にメールを送る」ボタンよりこのページ に飛びます

予約一覧

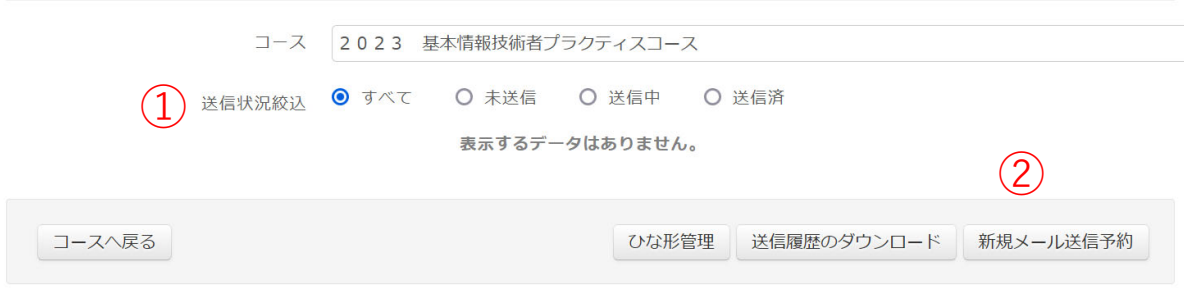

①送信状況絞込:これまでに作成した⾃動予約メールの配信状況 を抽出します

②新規メール送信予約:ここから⾃動予約メールを登録します

⾃動予約メール

メール編集の説明

成績レポートの「受講者にメールを送る」ボタンよりこのページ に飛びます

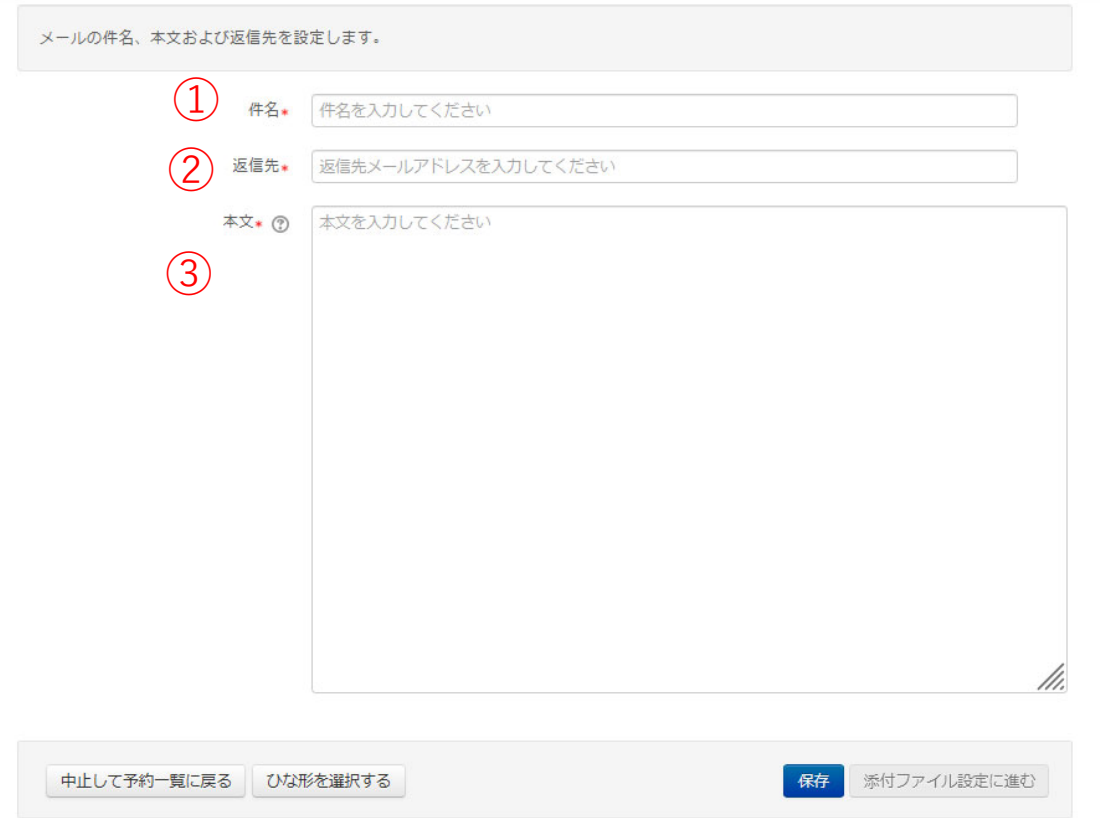

①件名:メールの件名を記載します

②送信者:受講者がこのメール返信時にはここ記載したメールア ドレスに返信されます

③本⽂:メール本⽂を記載します。 次ページ「※メール編集(差し込みタグ)の説明」参照

保存>添付ファイル設定に進む を順にクリック

⾃動予約メール

※メール編集(差し込みタグ)の説明

メール本文中に差し込みタグを使用すると、右の変換後文字列に 変換してメール送信します。使⽤しなくてもかまいません。

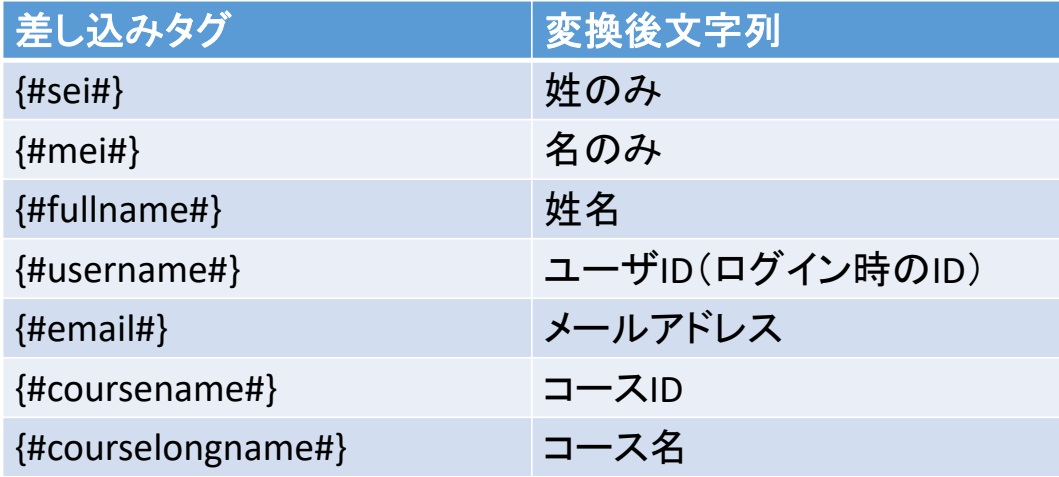

①件名:メールの件名を記載します

②送信者:受講者がこのメール返信時にはここ記載したメールア ドレスに返信されます

③本⽂:メール本⽂を記載します。

保存>添付ファイル設定に進む を順にクリック

⾃動予約メール

添付ファイル設定の説明

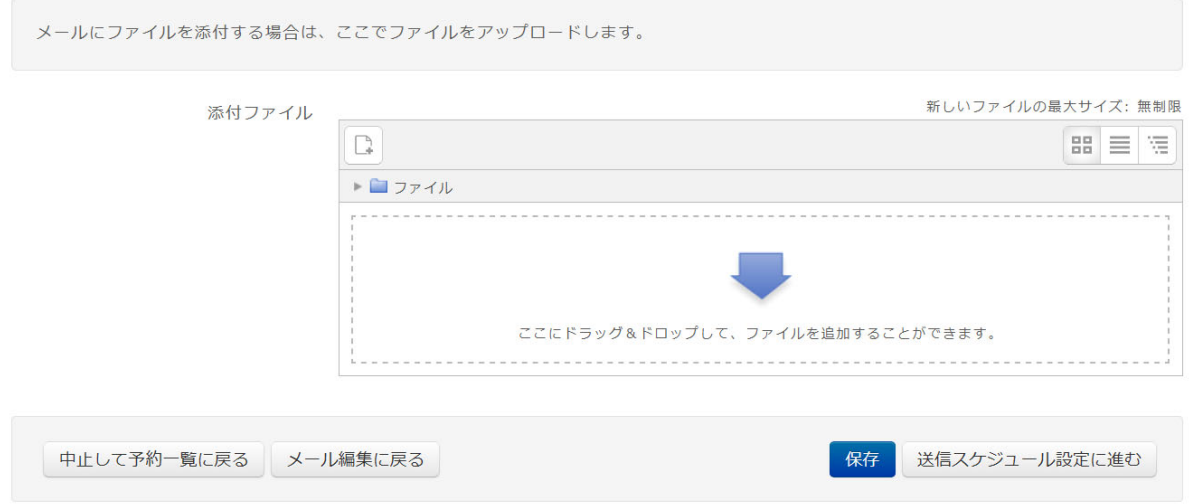

添付ファイル(上限2MB)がある場合、ここにファイルをアップ ロードします

※複数人に送る場合、すべて同じ添付ファイルとなります ない場合は保存ボタンから先に進んでください

保存>送信スケジュール設定に進む を順にクリック

⾃動予約メール

送信スケジュール設定の説明

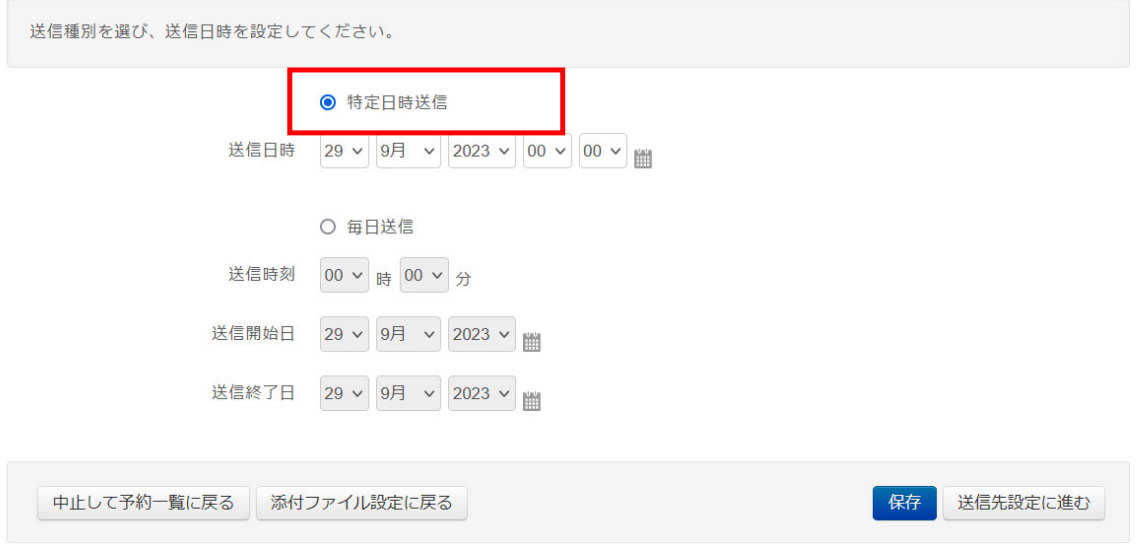

特定日時送信を選択します。

保存>送信先設定に進む を順にクリック

※毎日送信は通常使いません。こちらは毎日送信する機能ではな く、これから登録される受講生も含め、ひとり1回メールを毎日 送信する機能です。〇〇コースへようこそ。みたいなはじめに送 りたい時を想定したものです。

⾃動予約メール

#### 送信スケジュール設定の説明

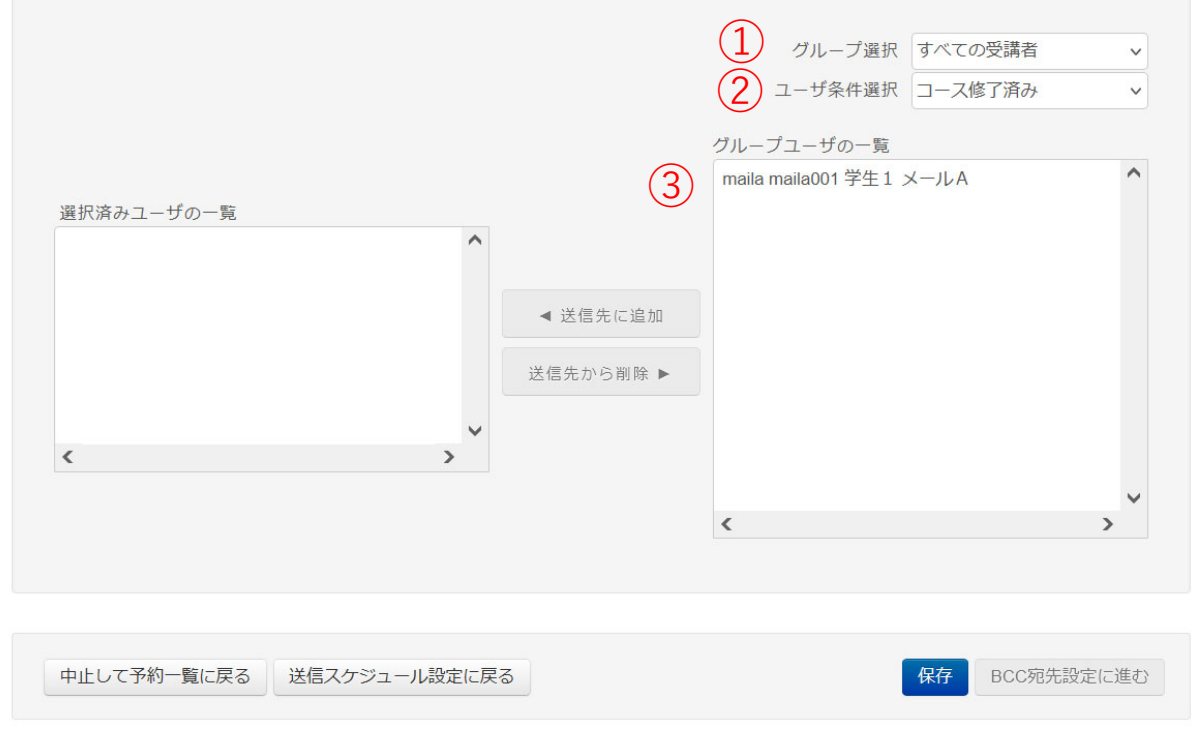

送信したい受講⽣を選び、③選択済ユーザの⼀覧に追加します ・・・①複数グループに属している場合、抽出できます

・・・②コース修了からすべて、コース未修了、コース修了済み にて抽出できます

保存>BCC宛先設定に進む を順にクリック

⾃動予約メール

BCC宛先設定の説明

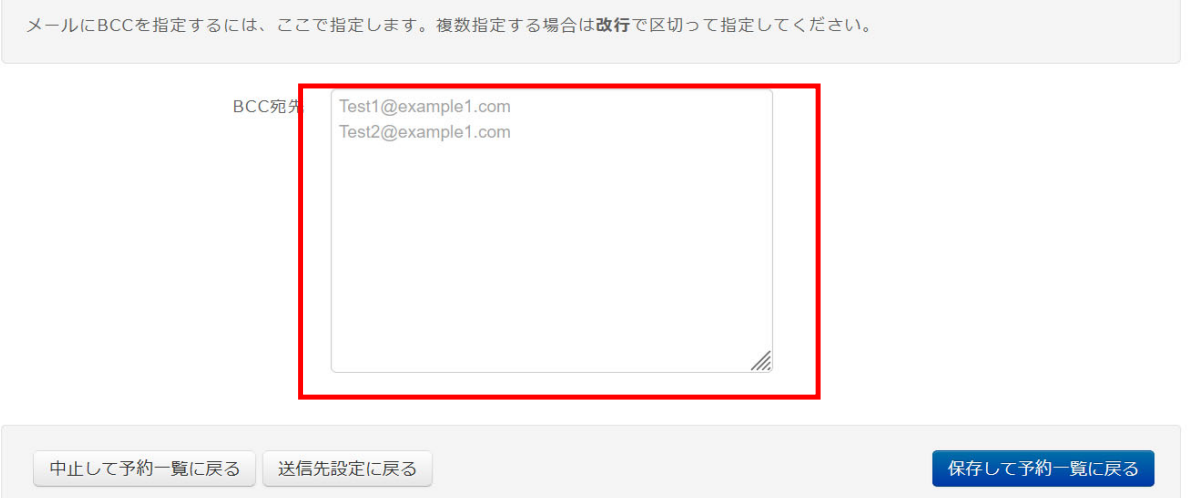

受講⽣に送信の際、確認⽤として⾃分に送りたいなどの場合、 BCC宛先に登録できます。なければ入力不要です

保存>保存して予約⼀覧に戻る を順にクリック

ここで終わりではありません。次ページを⾏ってください。

⾃動予約メール

【学習スケジュール】

予約一覧から自動予約メール決定の説明

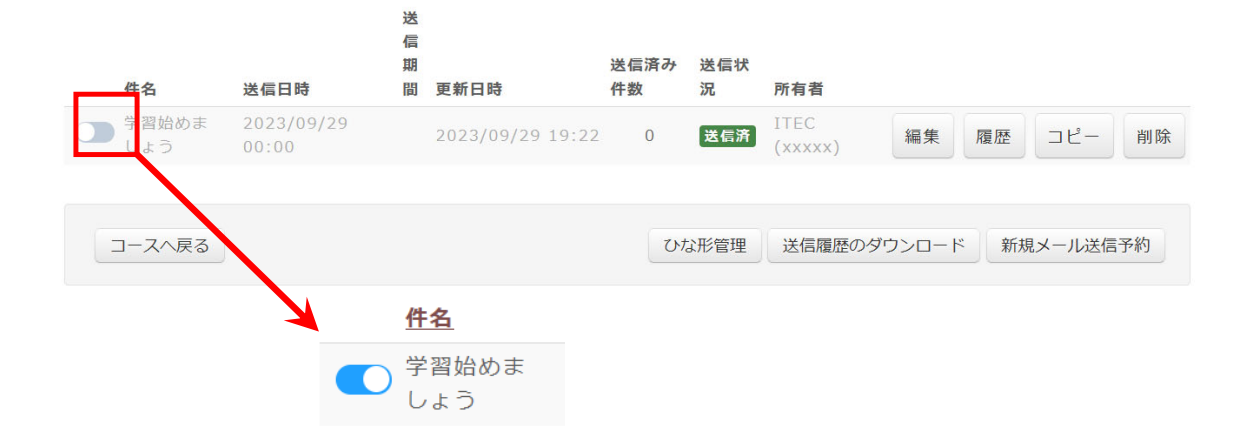

先ほど設定した自動予約メールが表示されます このままでは送信されません。赤枠のトグルを右にずらし有効化 してください

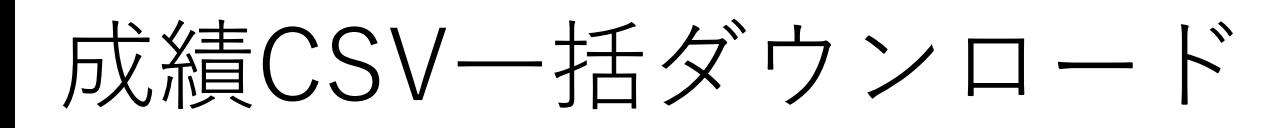

全コースの成績CSVを⼀括してダウンロードする⼿順をご案内します。

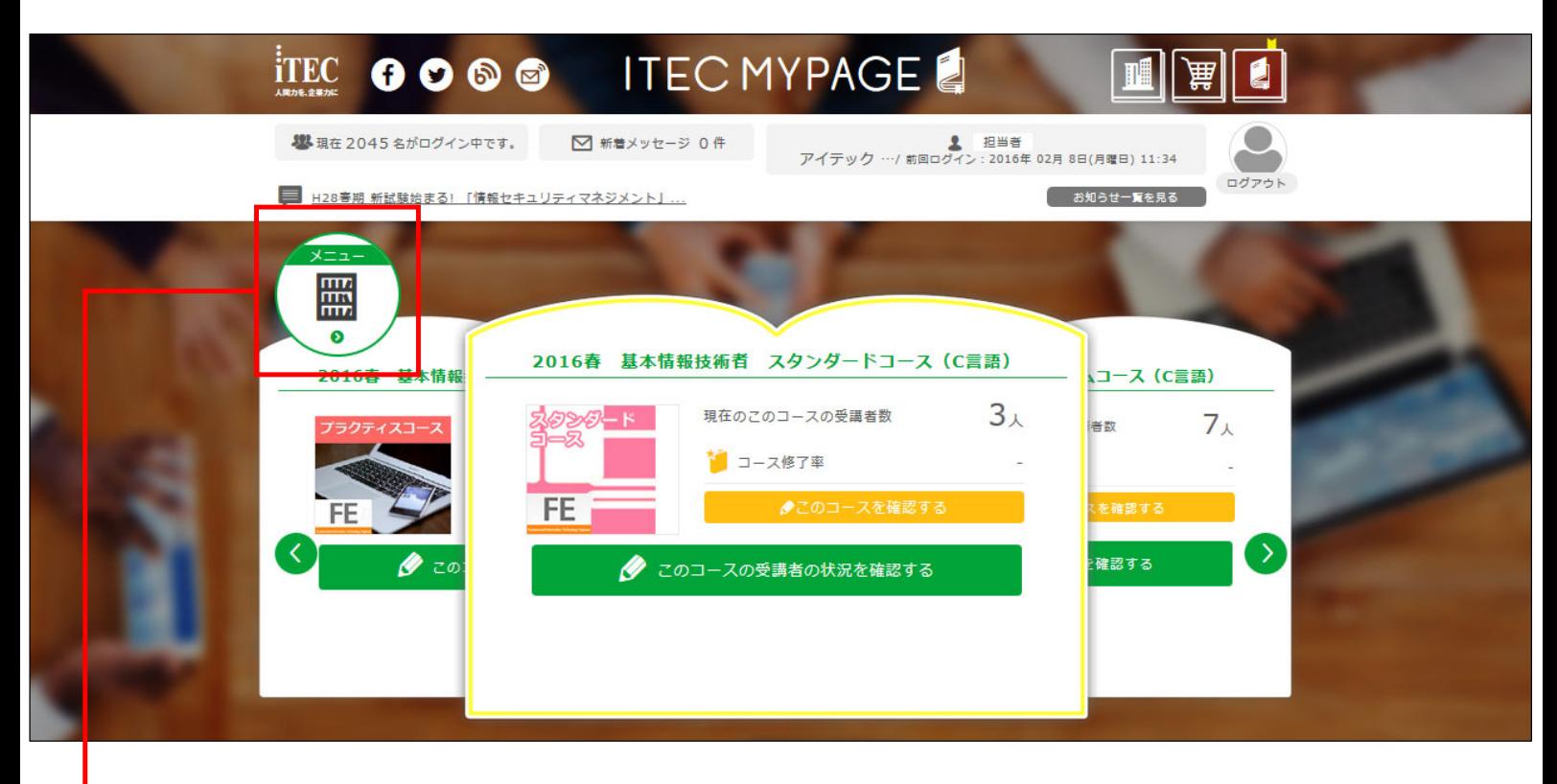

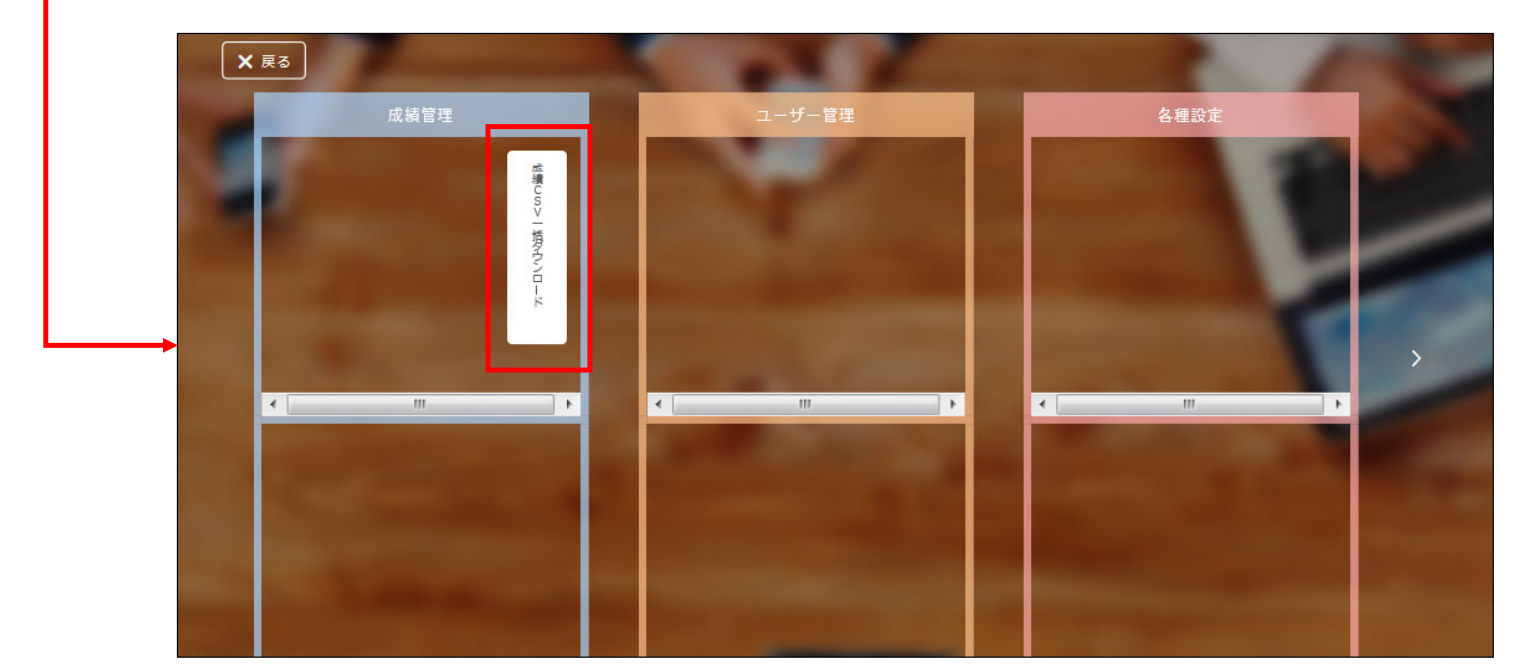

MYPAGEのTOPページにある「メニュー」ボタンを押して、メニューを開きま す 成績管理の本棚の中にある「成績CSV⼀括ダウンロード」ボタンを押します

成績CSV⼀括ダウンロード

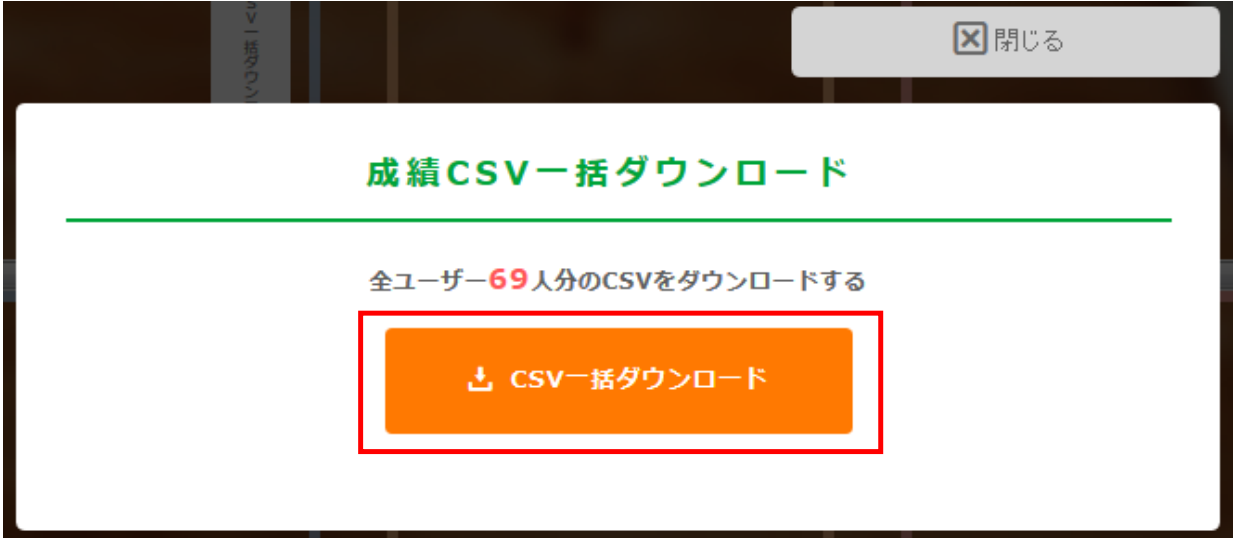

ポップアップが表⽰されますので「CSV⼀括ダウンロード」ボタンを押すと、 ダウンロードが始まるので、任意の場所にデータを保存してください

ファイルを開くと管理しているユーザの成績CSVが、コースごとに表示されま す

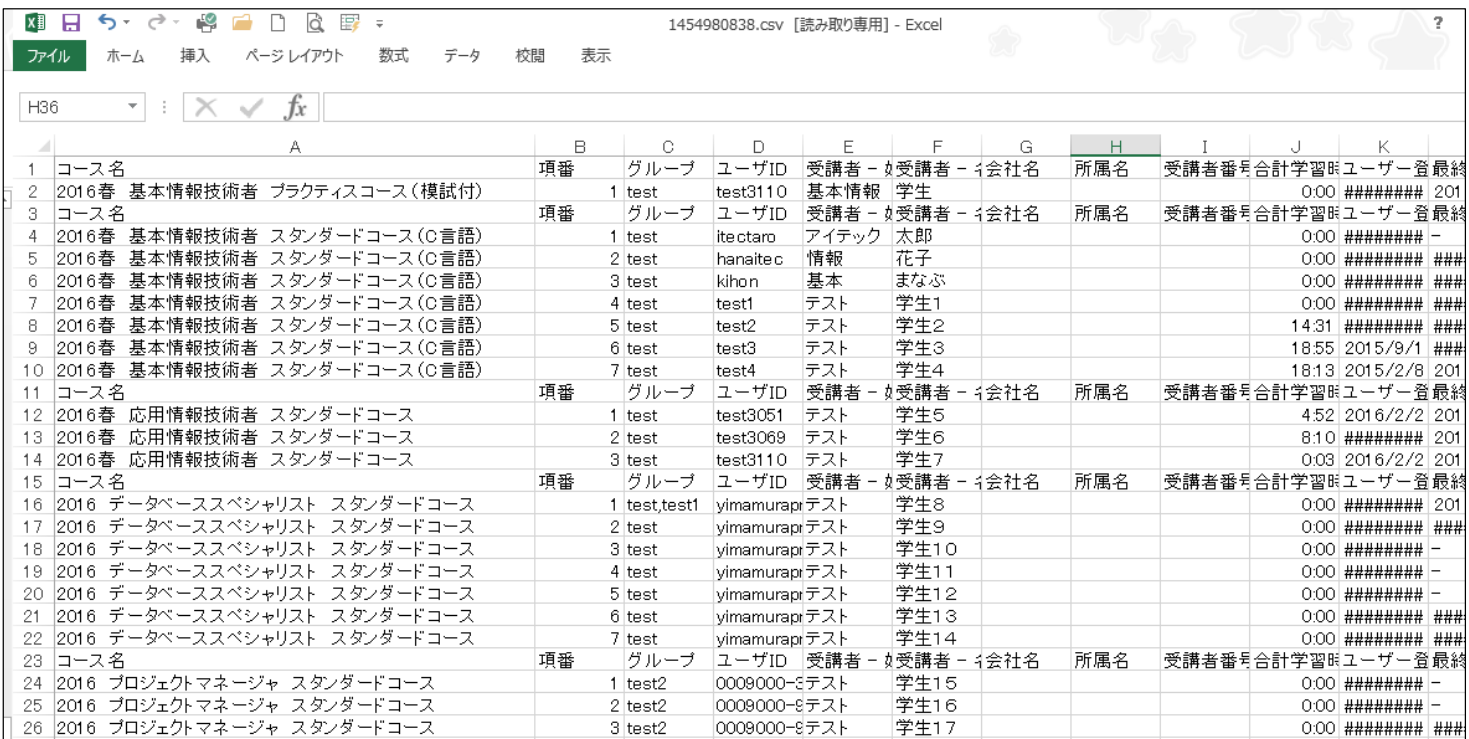

# 成績CSV⼀括ダウンロード

### 【成績CSV 項⽬⼀覧】

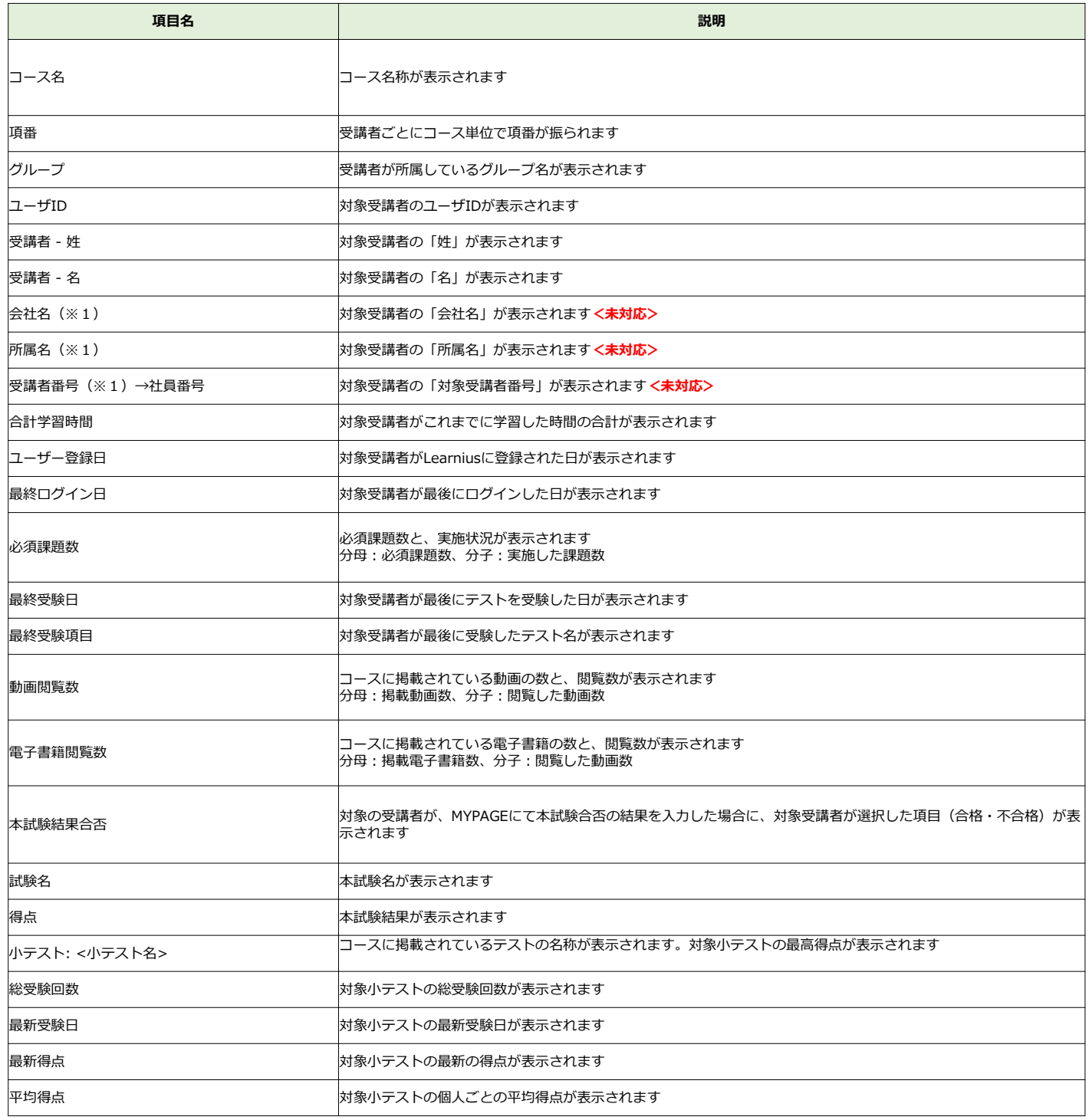

# ラーニングサイトを確認する

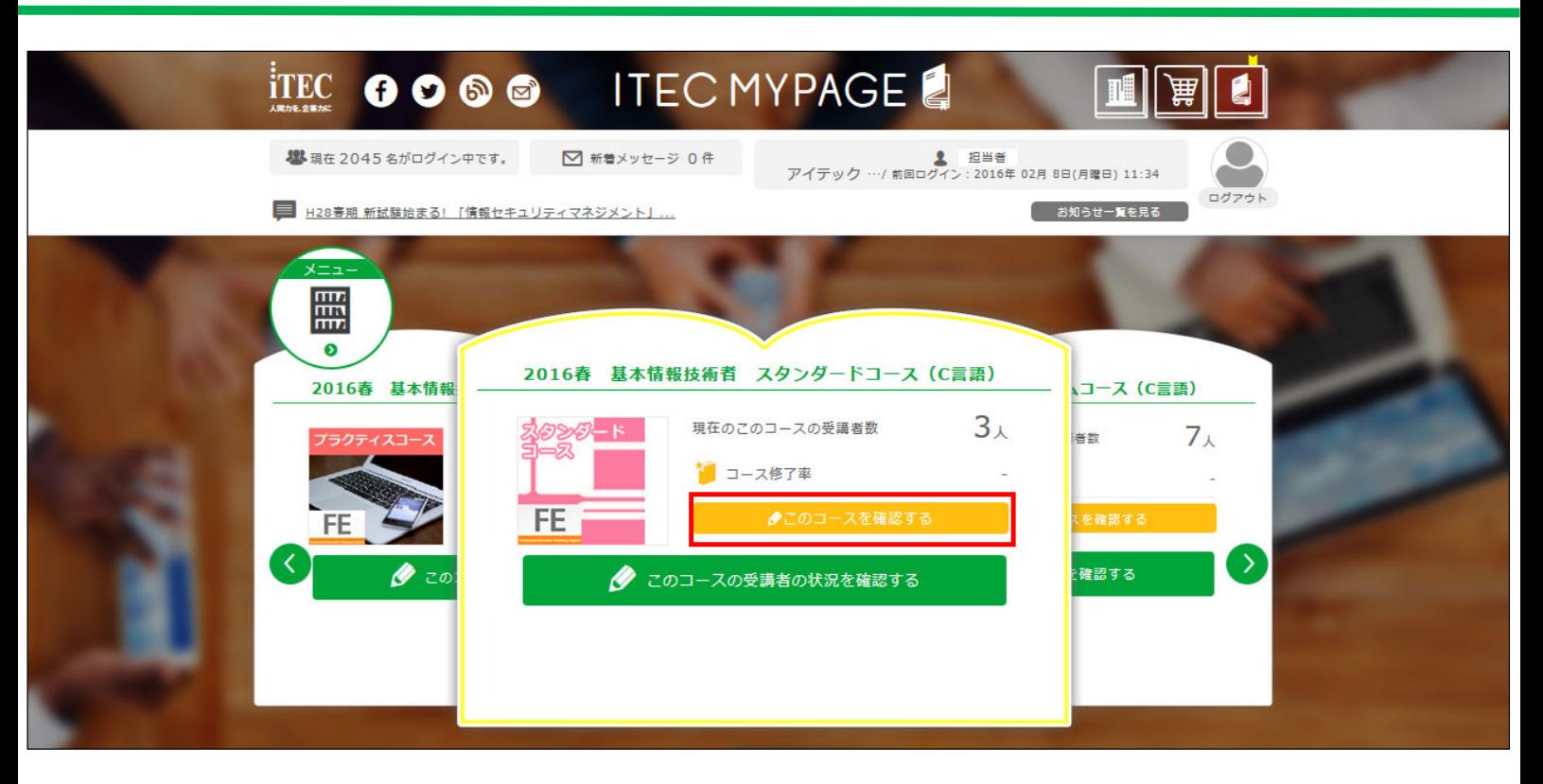

MYPAGEのTOPページより、閲覧したいコースを表⽰させ「このコースを確認す る」ボタンを押します

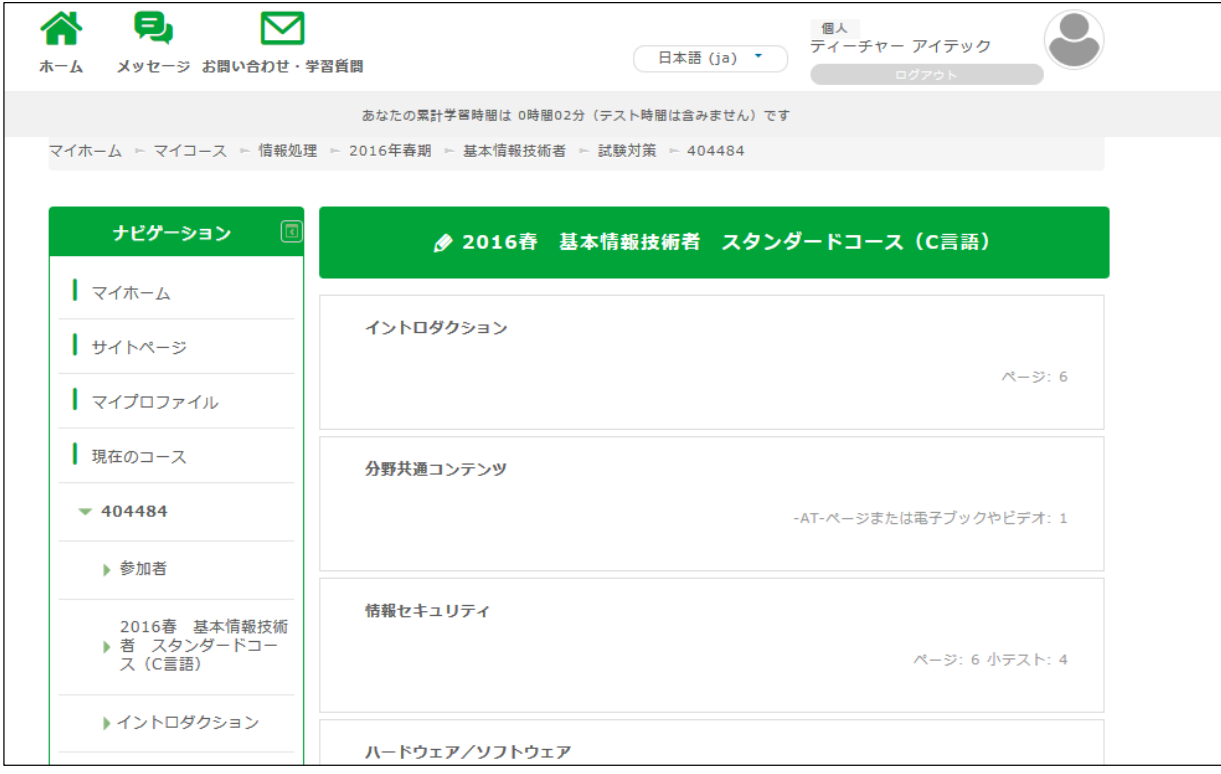

コースが表示されます

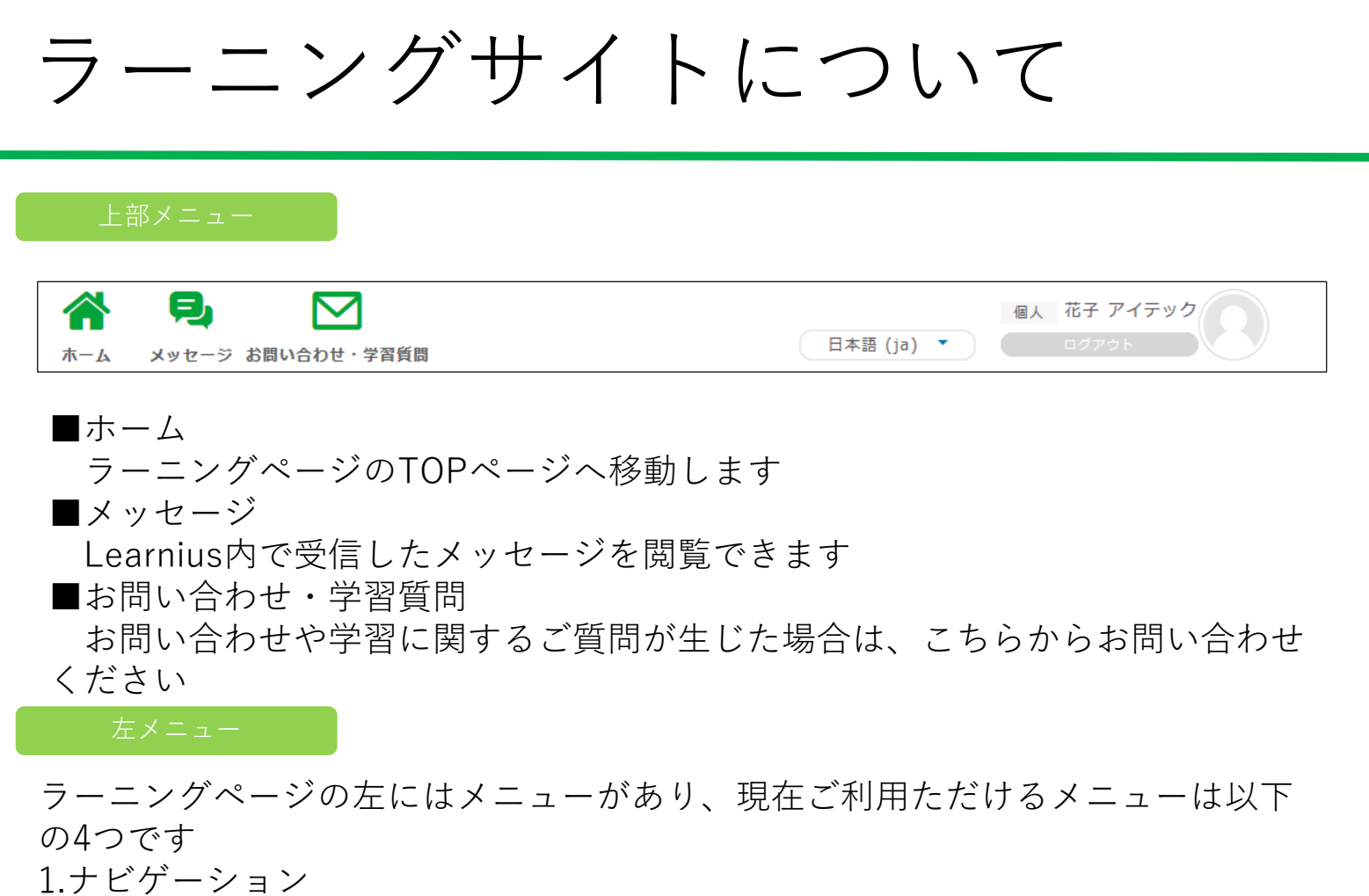

- 
- 2.管理
- 3.標準スケジュール
- 4.メッセージ

各メニューについてご案内します

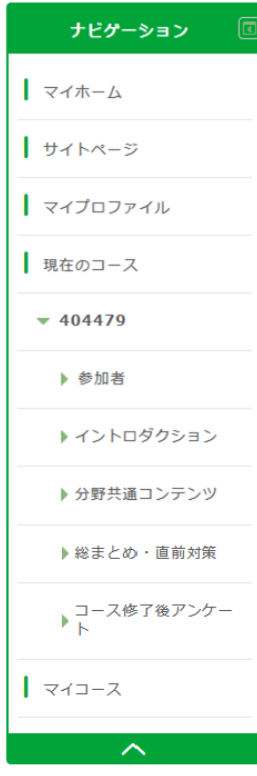

## ラーニングサイトについて

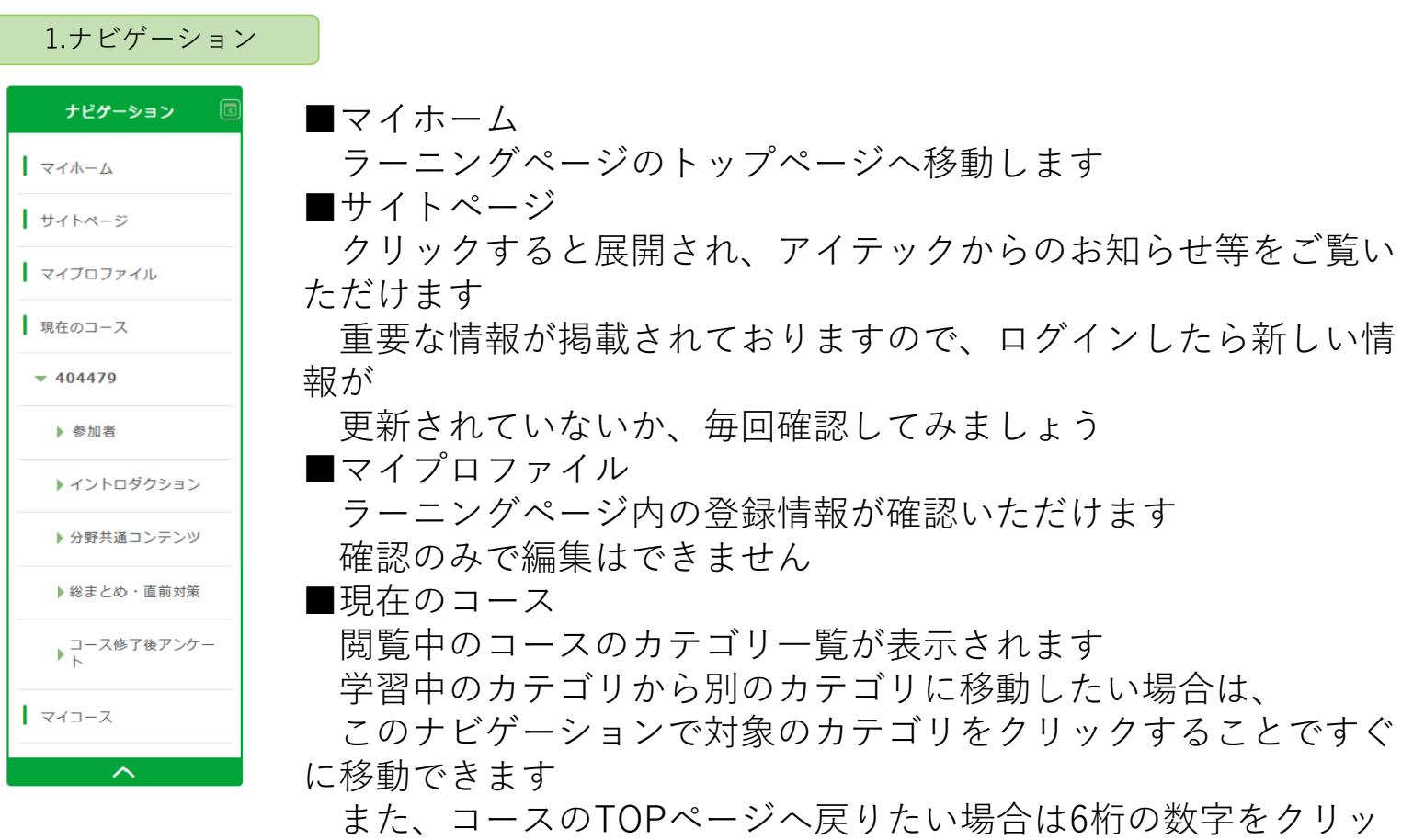

クすることで

すぐにTOPページへ移動することができます

### ラーニングサイトについて

2.管理

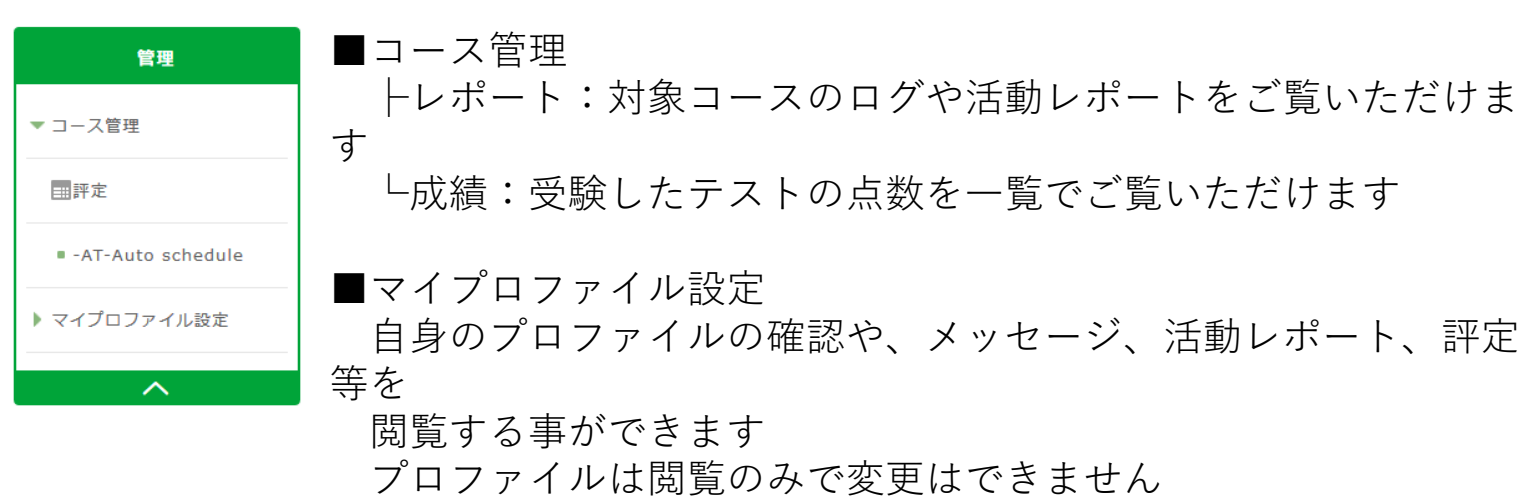

3.標準スケジュール

■学習スケジュール  $\boxed{2}$ 標準スケジュール クリックすると学習スケジュールが掲載されているページへ移動 学習スケジュール します  $\sim$ 開講月ごとのスケジュールを確認して進捗を確認します

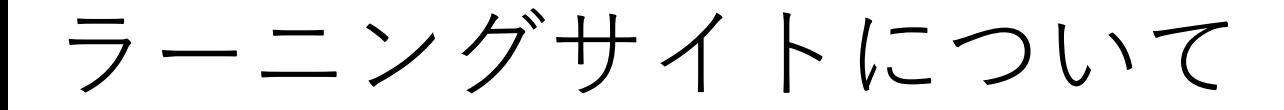

#### 各種アイコン

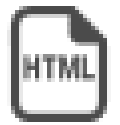

■HTMLページ ポイント集などの学習するためのページやお知らせなどのページ に使われています

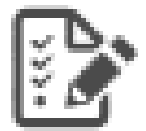

■テスト 受験可能なテストに使われています

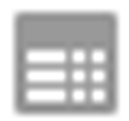

■評定

各テストの実施状況および点数の⼀覧が閲覧できるページに使わ れています

ラーニングサイトについて

#### カテゴリの移動

カテゴリ(ページ)の移動⽅法についてご案内します ※前述の「ナビゲーション」からもカテゴリ(ページ)の移動が可能です

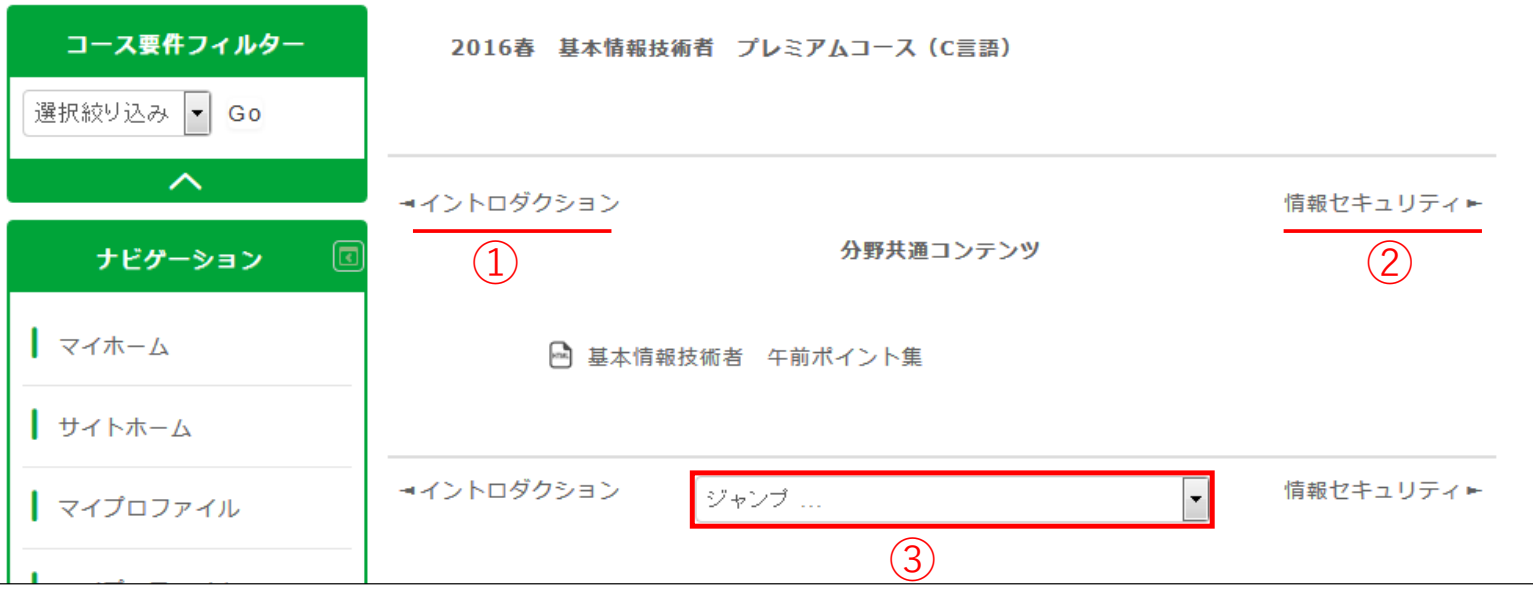

①クリックすると、閲覧中のカテゴリより一つ前のカテゴリに移動します ②クリックすると、閲覧中のカテゴリより⼀つ後ろのカテゴリに移動しま す ③プルダウンから移動したいカテゴリを選ぶと、選択したカテゴリへ移動 ※ 基-<br>※本子ガゴリ内のHTMLや小テストを閲覧している際は、上記の表記はございませ ん

テストの閲覧方法についてご案内します

左記のアイコンがついているものがテストです

修了条件に設定されているテストには<必須課題>の表記がありま す

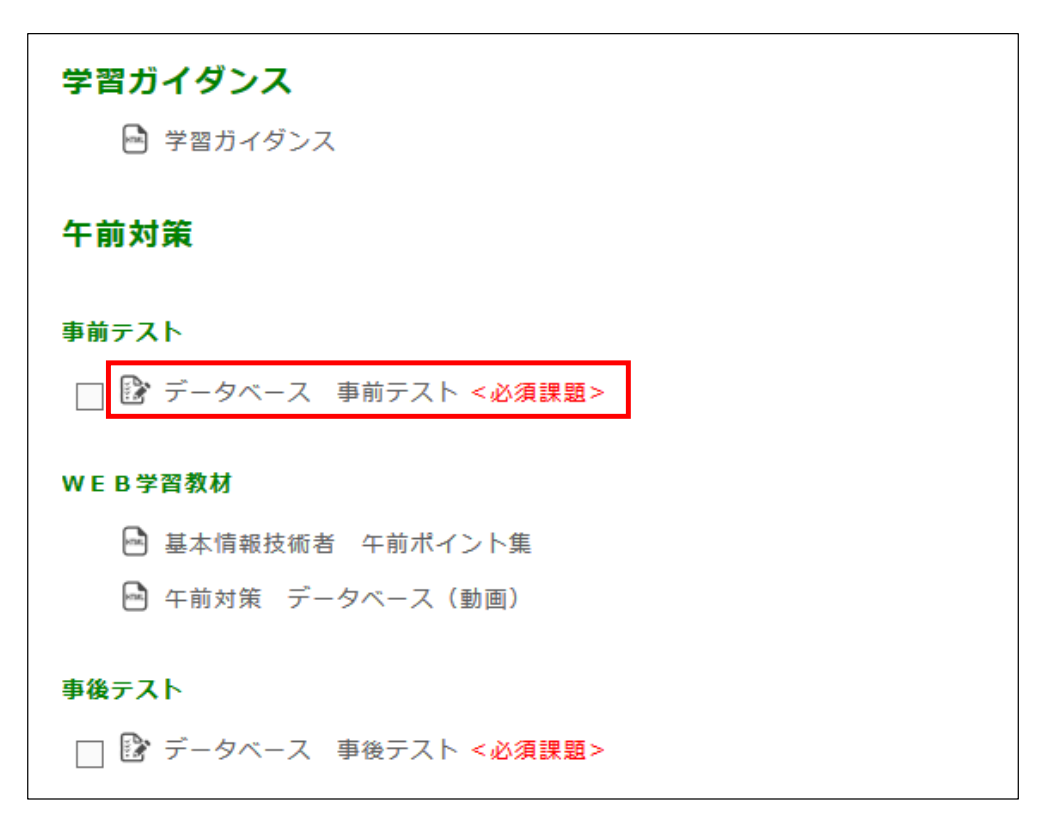

データベース 事前テスト

このテストはデータベースの午前対策の事前テストです。 学習開始時の知識レベルを計ります。

- · 問題数: 25問
- ・ 受験回数: 1回
- · 不正解チャレンジ: 対象外

受験可能回数: 1 受験件数: 3 (あなたのグループ: 3)

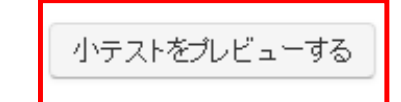

選択したテストについての説明が表示されます また、管理している受講者が何回受験しているかが表示されます

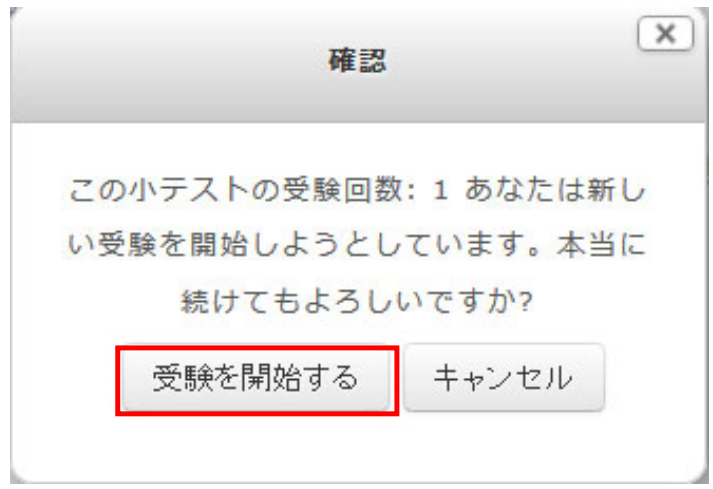

回数制限が設定されているテストの場合、上記のポップアップが表示さ れます

「受験を開始する」ボタンを押すと、テストを閲覧する事ができます ※回数制限が設定されているテストは、設定回数以上の閲覧することが できません

テストの詳細な受験状況の確認方法についてご案内します

データベース 事前テスト このテストはデータベースの午前対策の事前テストです。 学習開始時の知識レベルを計ります。 · 問題数: 25問 · 受験回数: 1回 · 不正解チャレンジ: 対象外 受驗可能回数: 1 受験件数: 3 (あなたのグループ: 3) 小テストをプレビューする

#### テストを受験した受講者が居る場合、テストの案内ページに赤枠内の問後が 表示されます

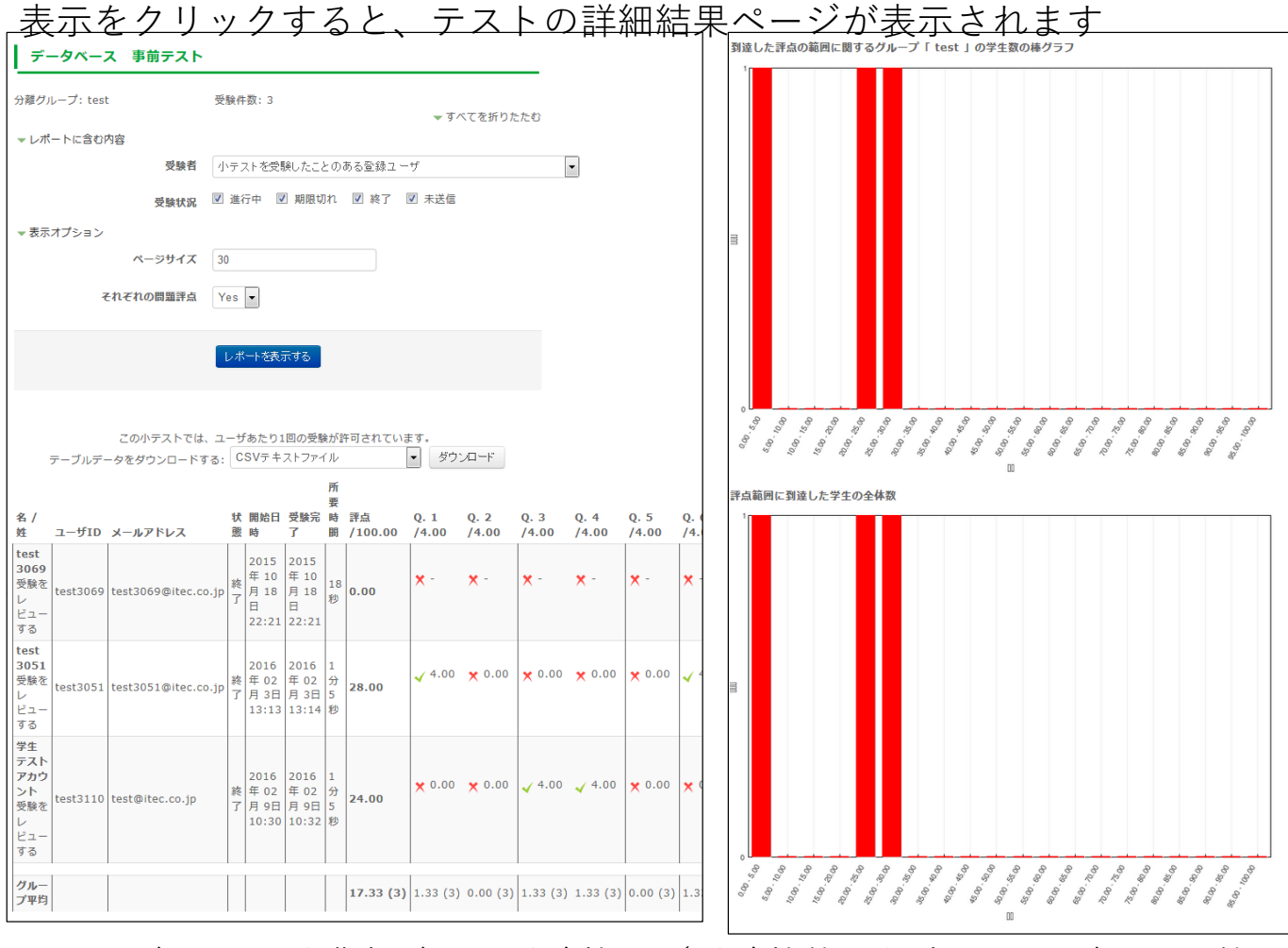

このページでは、受講者ごとの受験状況(受験状態・得点・問題ごとの正答 情報)や

得点ごとの分布グラフ等がご覧いただけます

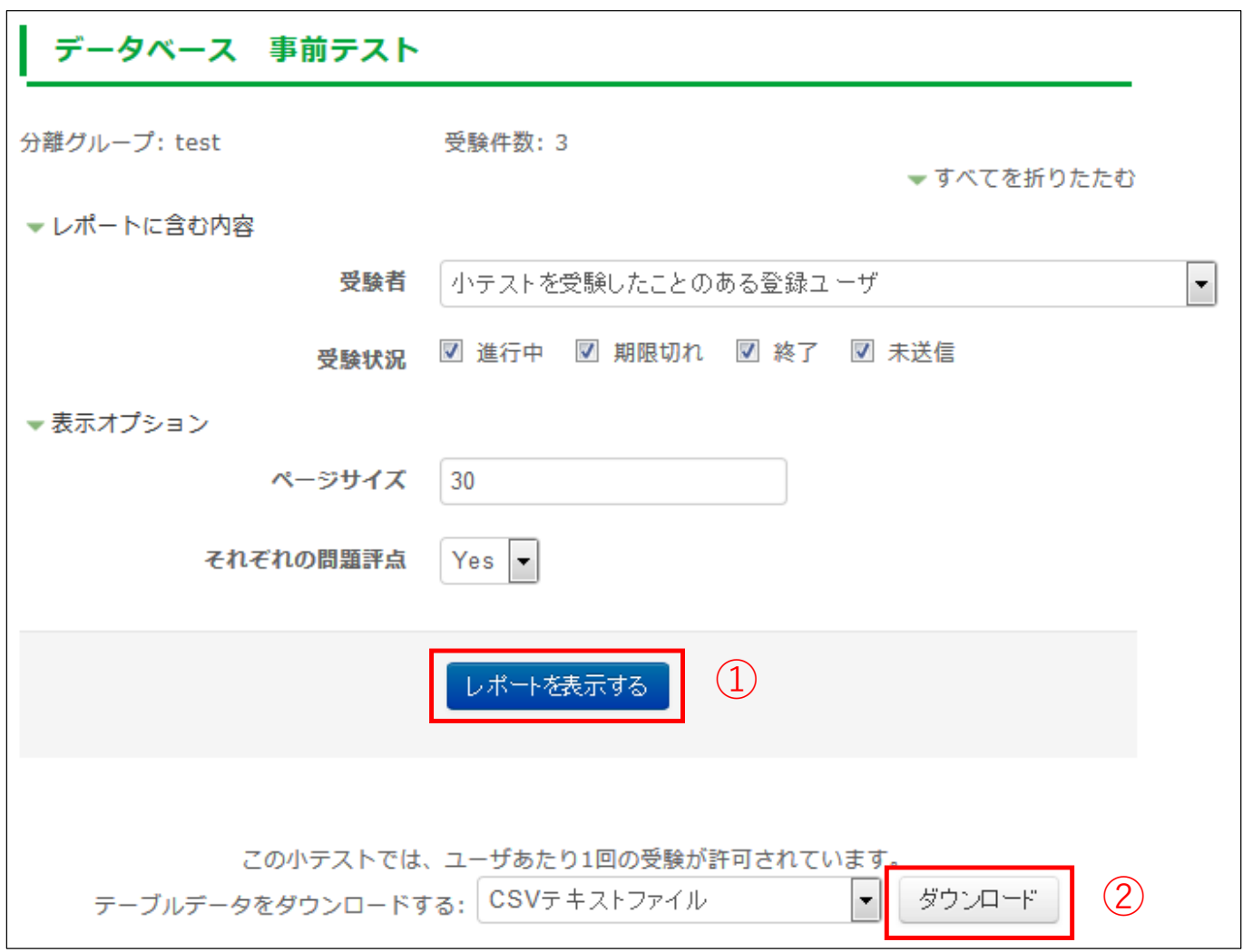

①ページに表⽰させたい受講者の受験状況を条件設定にて設定し「レポートを表 示する|

ボタンを押すと、条件に合ったデータが表示されます

②ページに表⽰されているグラフ以外の情報を、データでダウンロードができま す

プルダウンよりダウンロード形式を選択し「ダウンロード」ボタンを押すと、 ダウンロードが開始

されます

「受験をレビューする」または評点をクリックすると、学⽣の解答内容を更に詳細 に閲覧する事ができます

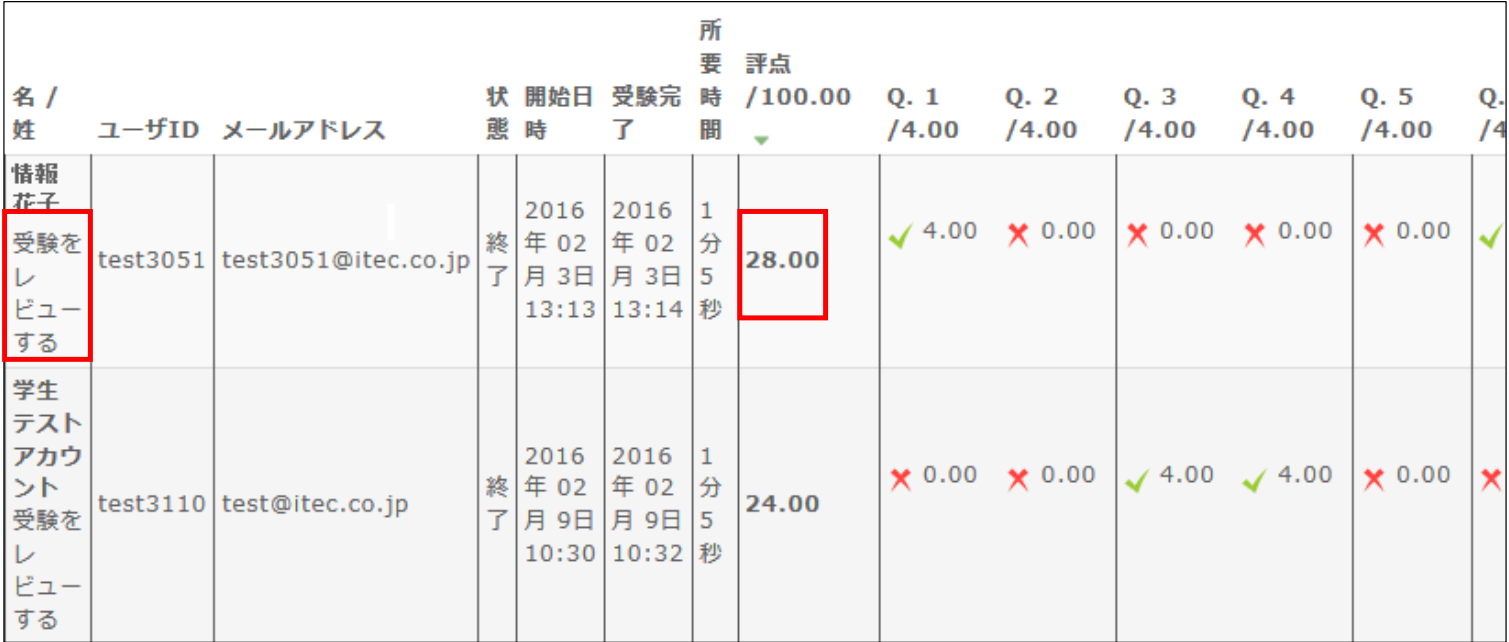

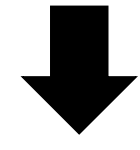

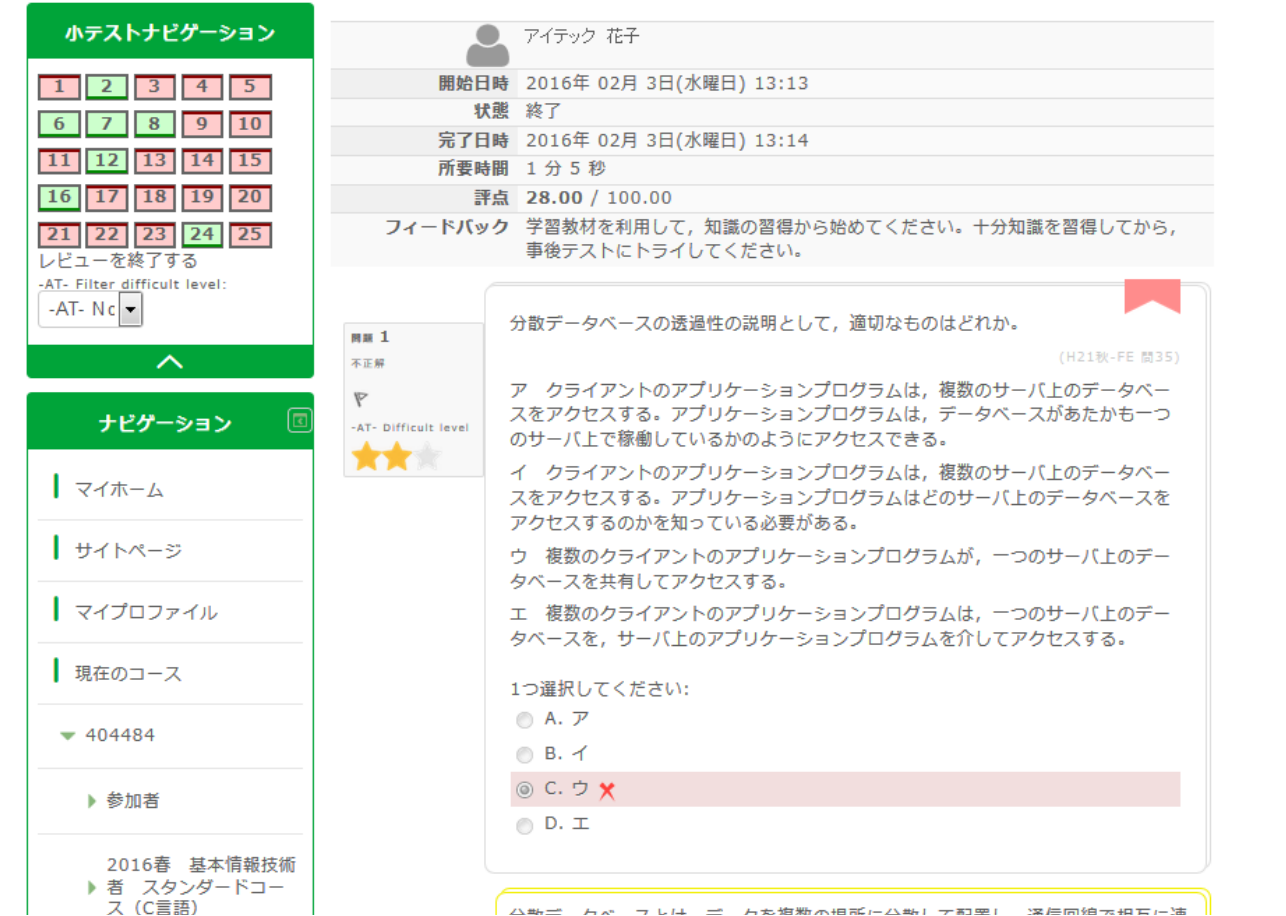

37

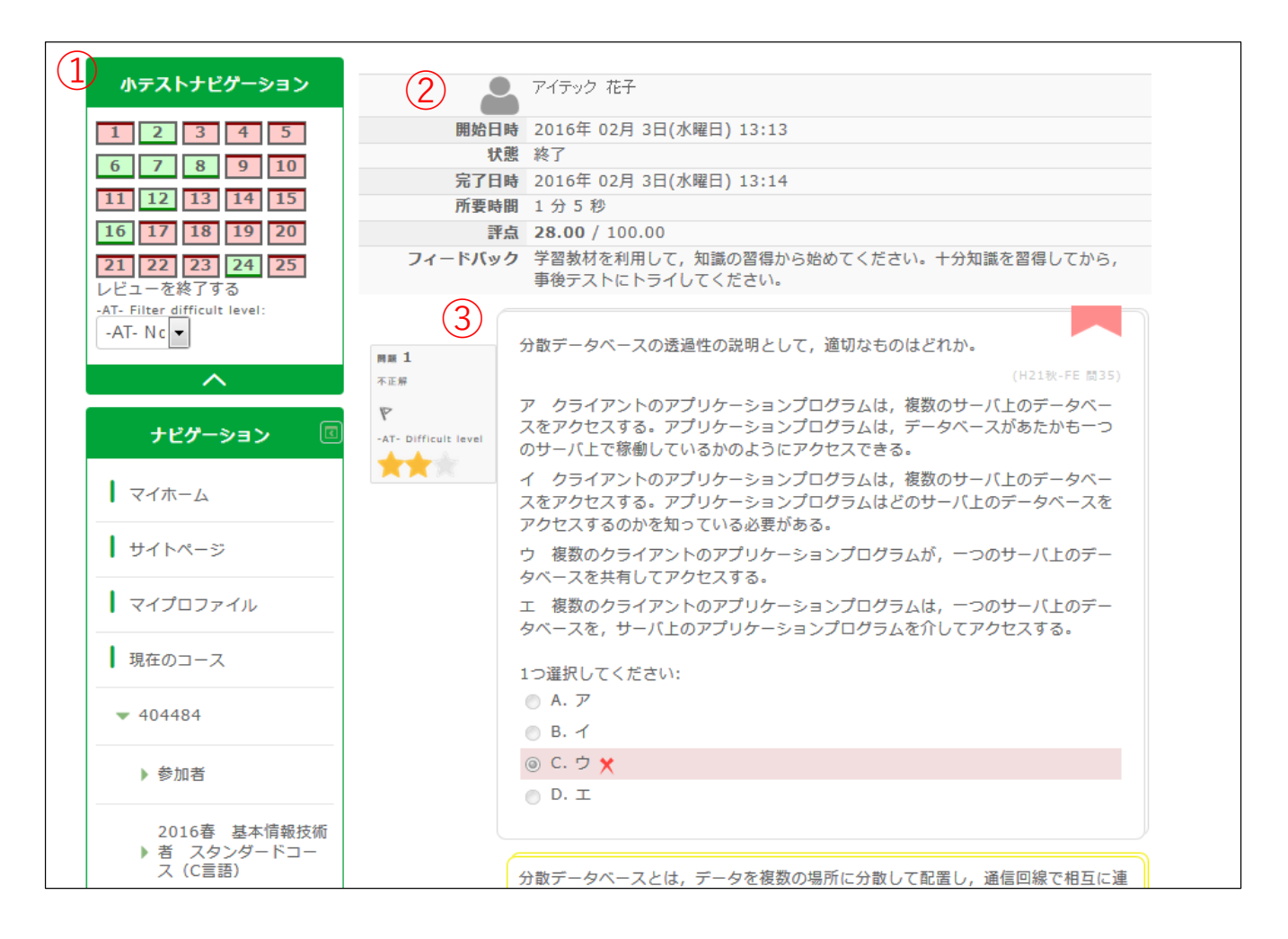

①⼩テストナビゲーション

正解した問題は「緑」、不正解の問題は「赤」で表示されます 閲覧したい番号をクリックすると、ダイレクトで選択した問題が表示されます

②受験結果概要

受験結果の概要が表示されます

③問題・解答解説

問題と解答解説が表示され、選択した項目および正答情報が表示されます

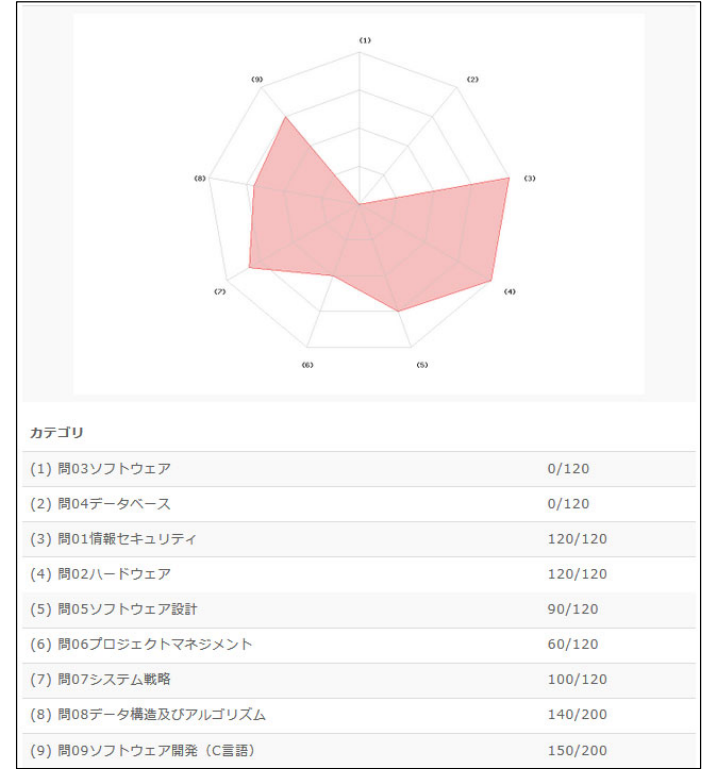

3分野以上のカテゴリから出題されるテストの場合、受講者ごとの結果ページの一 番下に

レーダーチャートが表⽰され、弱点分野の把握ができます

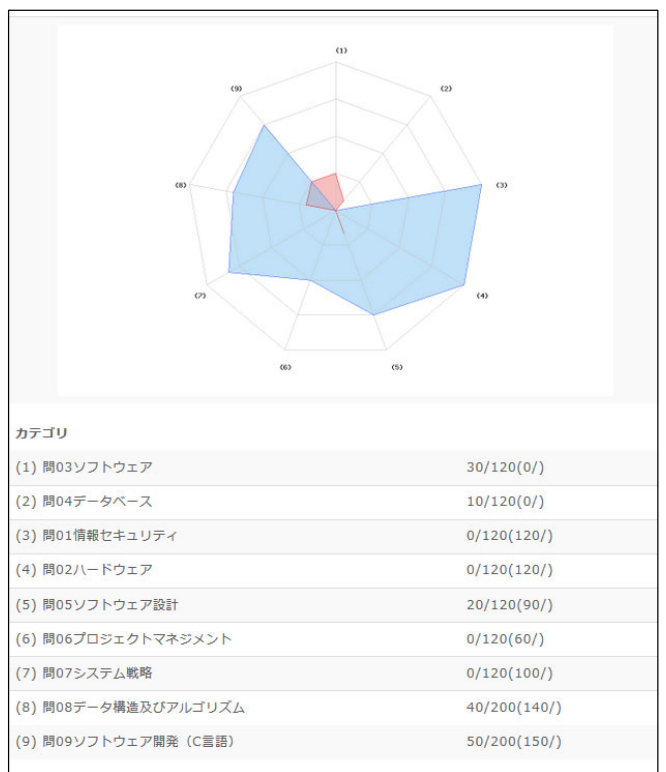

また、テストを2回以上受験した場合、前回の成績との比較が可能です 前回が青、直近実施回が赤で表示されます カテゴリごとの点数部分も、前回点数が( )内で表⽰されます <sup>39</sup>

成績レポート (ラーニングサイト)

#### ラーニングサイトで確認

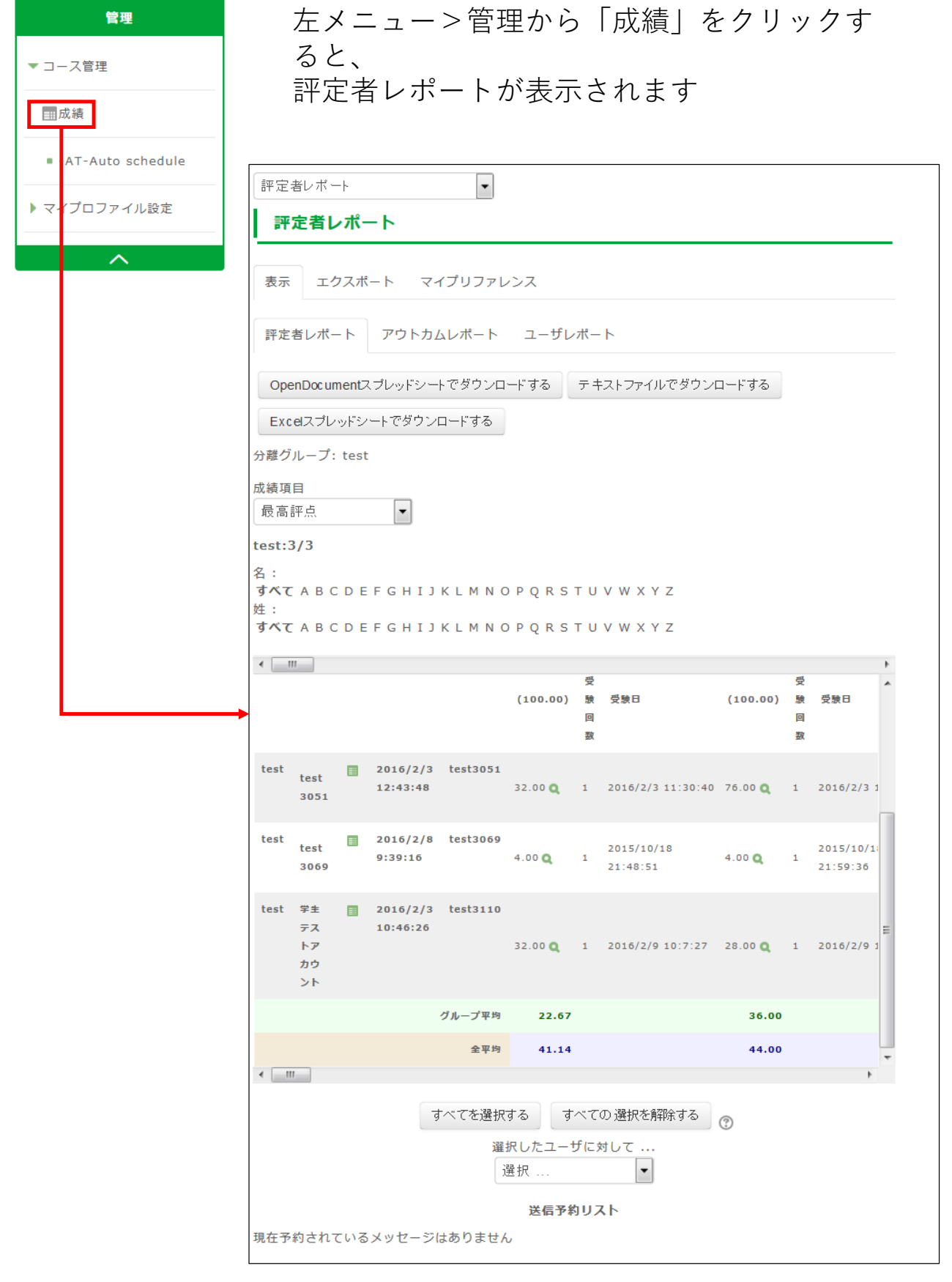

成績レポート(ラーニングサイト)

ラーニングサイトで確認できるレポートは「評定レポート」と「ユーザレポート」 です

各レポートの確認⽅法をご案内します

■評定レポート ※ラーニングサイトの成績レポートでは「最初の受験」や「最新の受験」の点数が確認できます

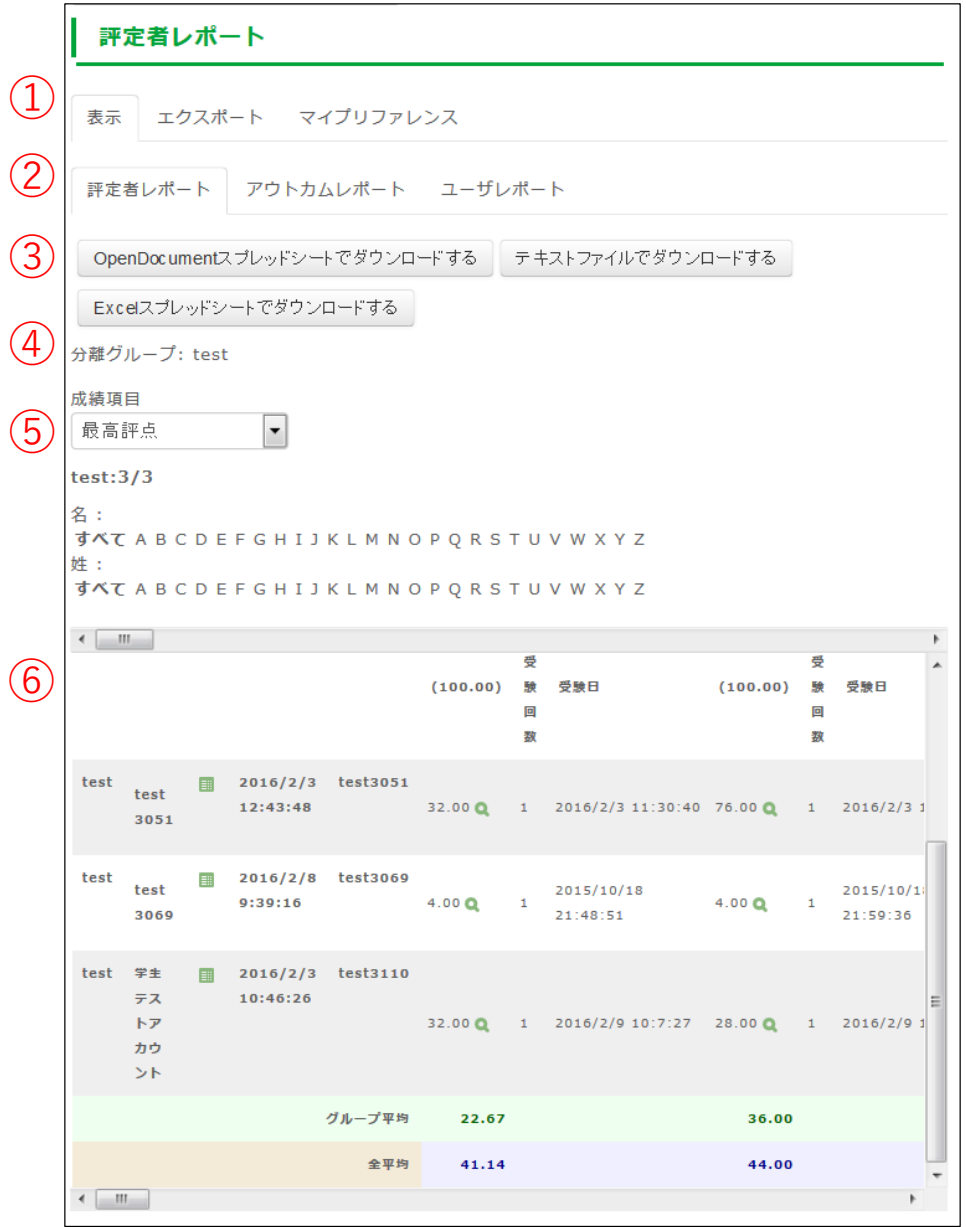

①操作 :成績一覧の操作を選択します

(2)種類 :閲覧したいレポートの種類を選択します

(3)エクスポート操作:希望する出力形式のボタンを押すと、現在表示されている成 績一覧が

指定した形式でダウンロードできます

④分離グループ :現在表示されている受講生が所属しているグループ名が表示<br>、 されます

⑤成績項目 : 表示させる成績の切り替えを行います

成績レポート (ラーニングサイト)

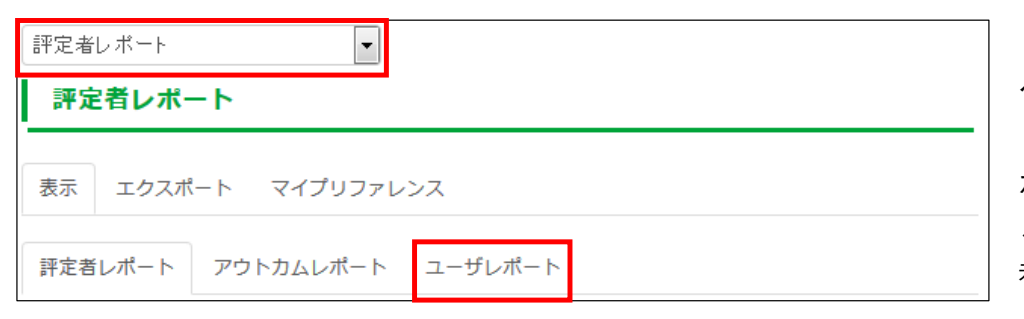

ページ上部のプルダウンか ら選択、または「ユーザレ ポート」タブをクリックす ることで、レポートを切り 替えることができます

#### ■ユーザレポート

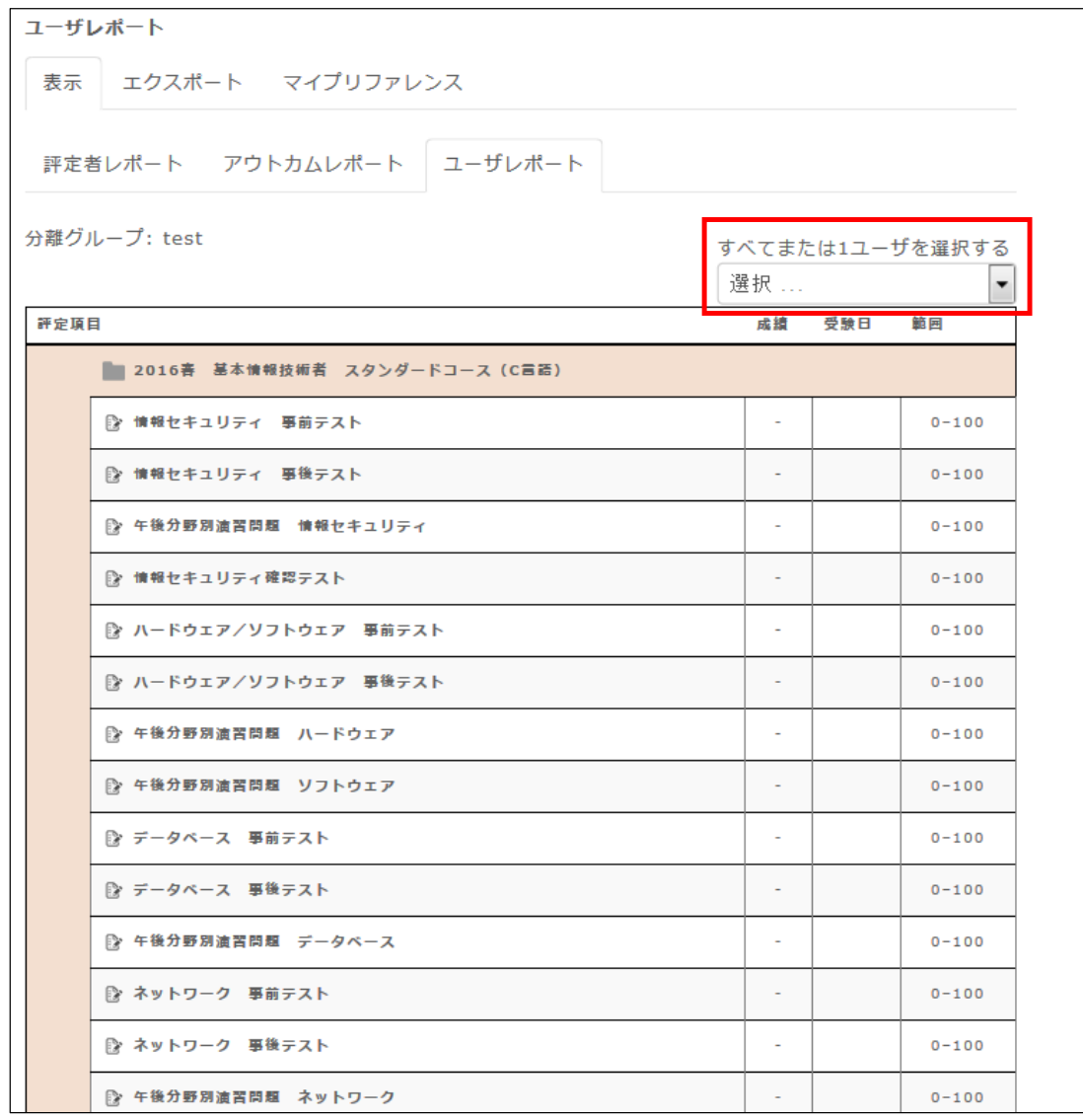

ユーザごとにテストの実施結果が一覧で表示されます 表の右上にあるプルダウンで、表示切替ができます

成績レポート(ラーニングサイト)

■データのエクスポート

表示されている各種レポートをエクスポートすることができます エクスポート方法をご案内いたします

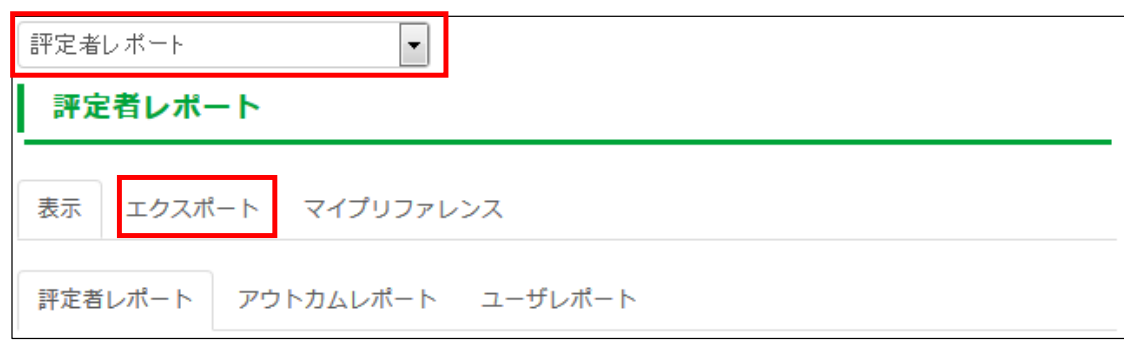

レポートページ上部のプルダウンから選択、または「エクスポート」タブをクリッ クします

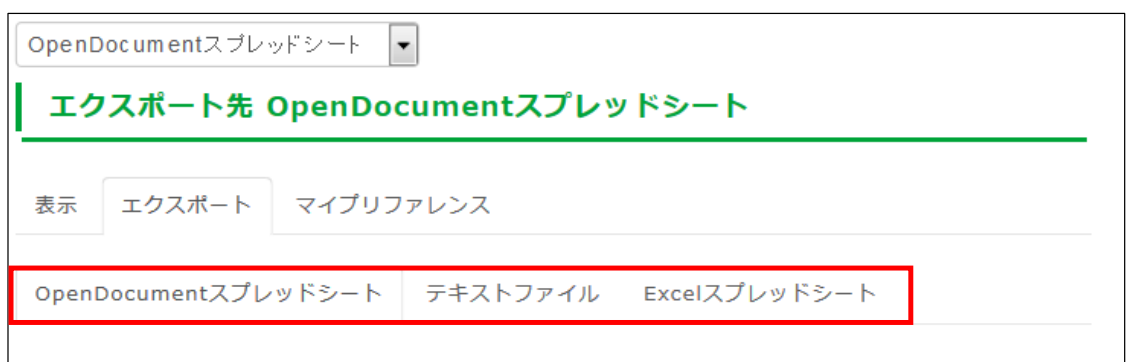

エクスポートページが表⽰されますので、ご希望のエクスポート形式のタブを選択 します

※プルダウンの場合は、ご自身で選択したエクスポート形式のページが表示されま す

- ※エクスポート形式は以下の3種類です
	- ・OpenDocumentスプレッドシート
	- ・テキストファイル
	- ・Excelスプレッドシート

成績レポート (ラーニングサイト)

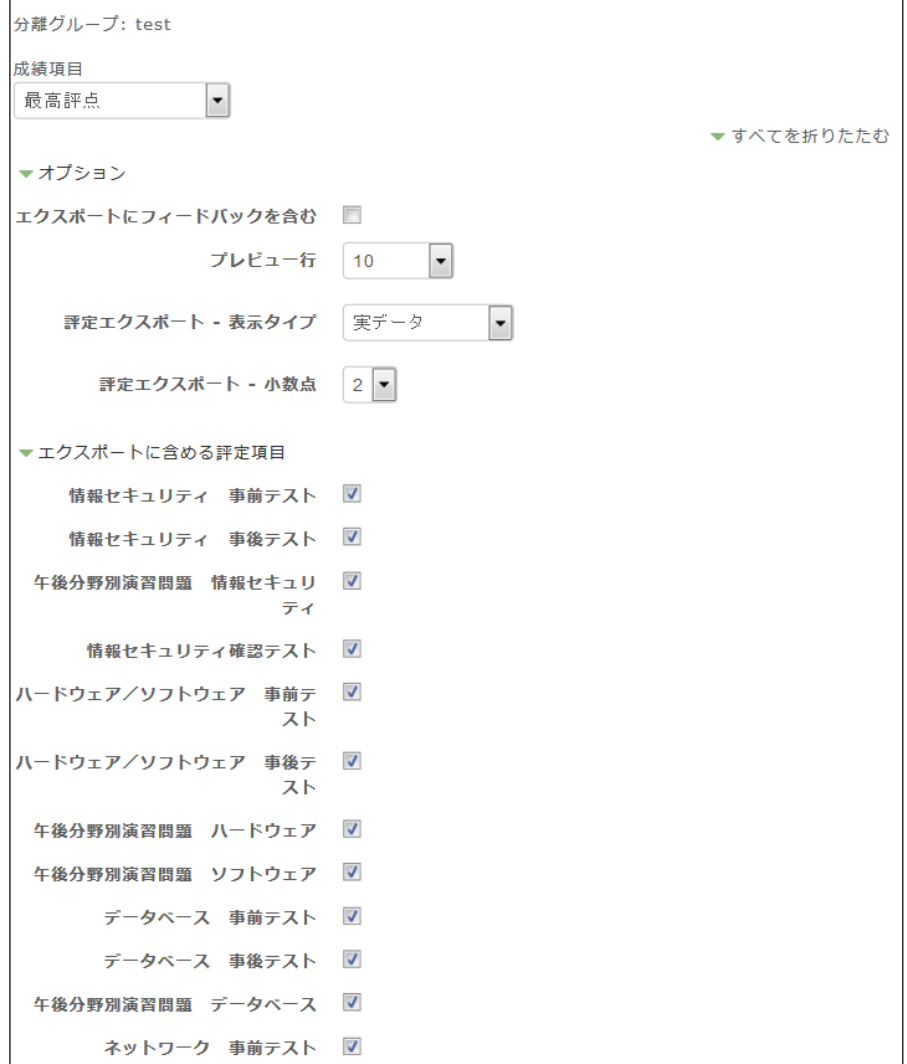

設定画⾯が開いているので、エクスポートしたい情報を選択して、ページ下部の 「送信」ボタンを押します

プレビュー画⾯が開くので「ダウンロード」ボタンを押すと、データのダウンロー ドが始まります

「お問い合わせ」の方法についてご案内します

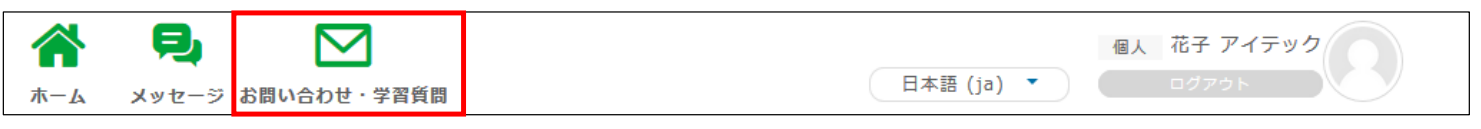

「お問い合わせ・学習質問」のアイコンをクリックします

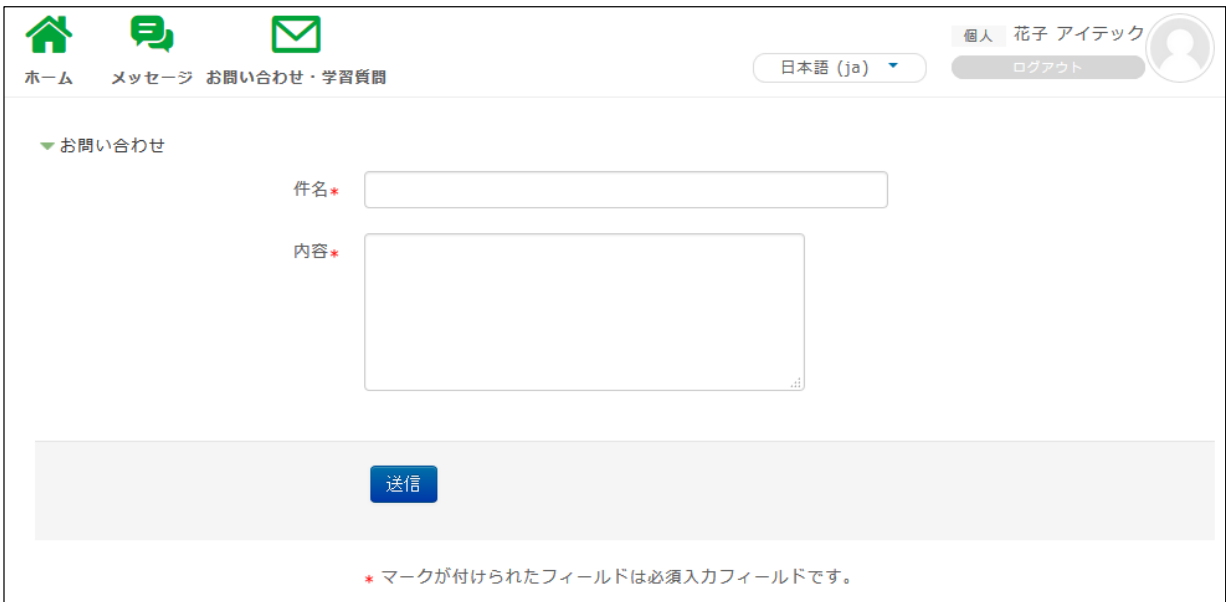

上記ページへ移動しますので、件名とお問い合わせ内容をご記載いただき 「送信」ボタンを押してください

お問い合わせやご質問につきましては、メールにて回答いたします